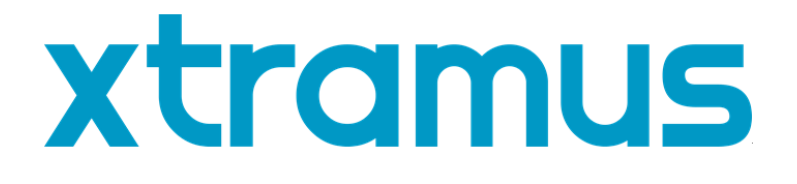

# **MCM-W Series Media Converter User's Manual**

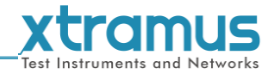

## **Revision History**

<span id="page-1-0"></span>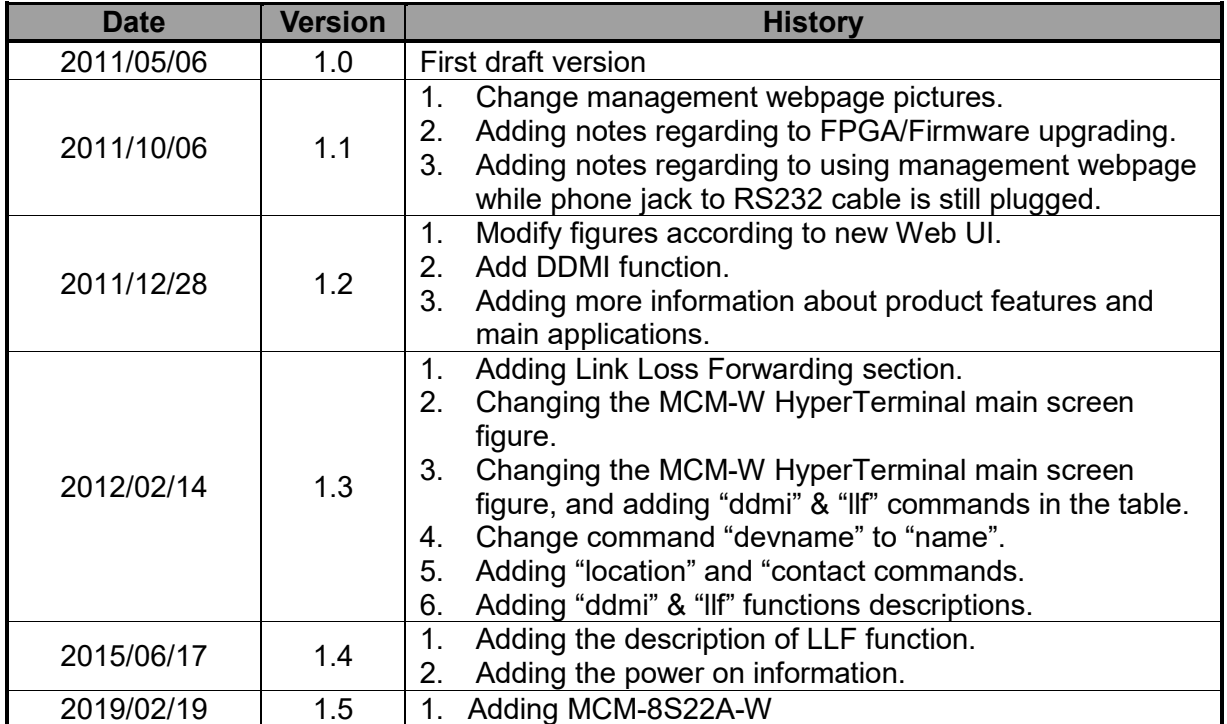

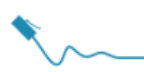

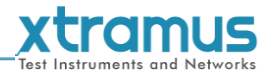

## **Table of Contents**

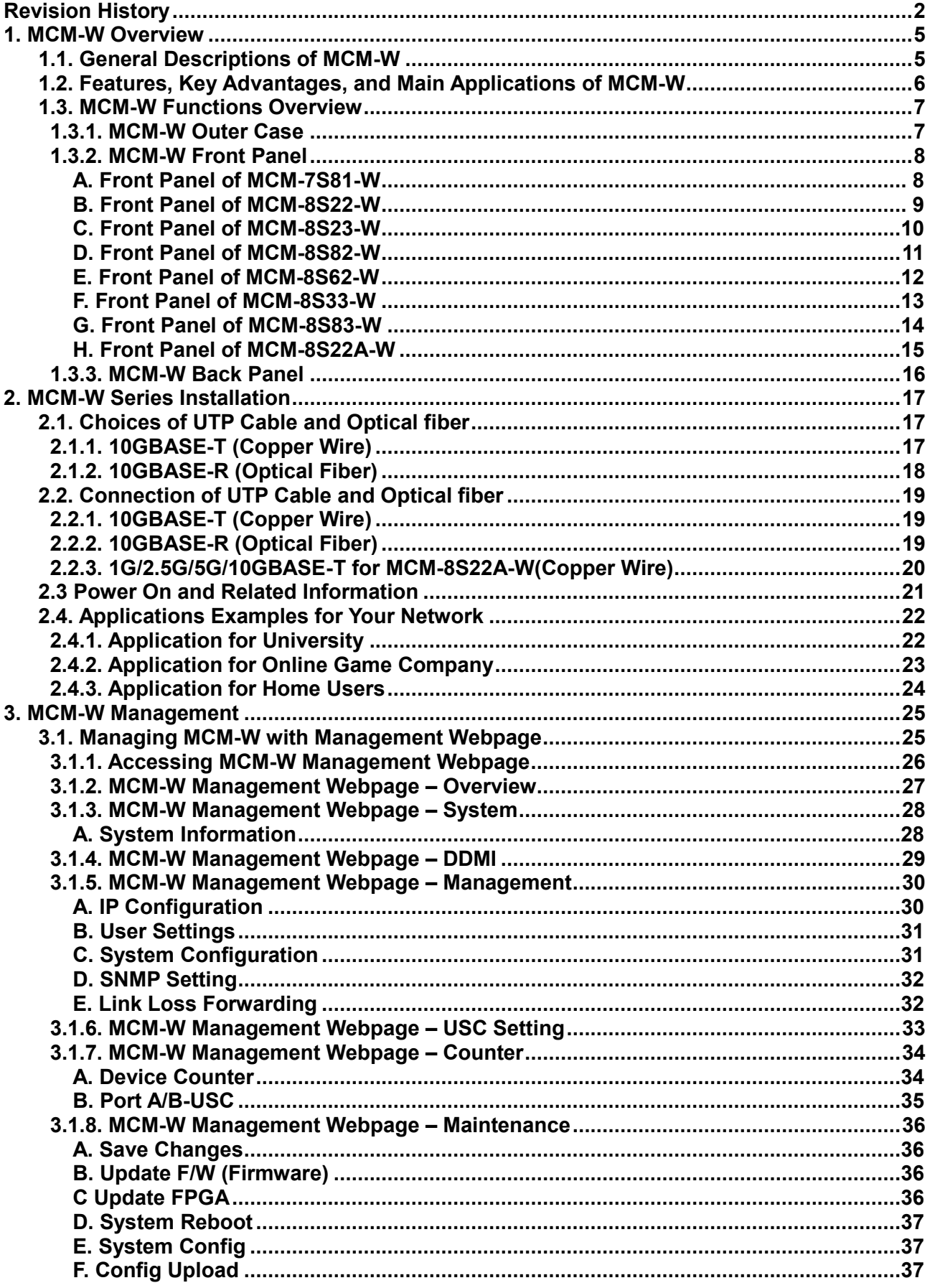

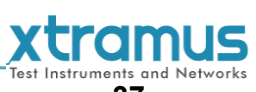

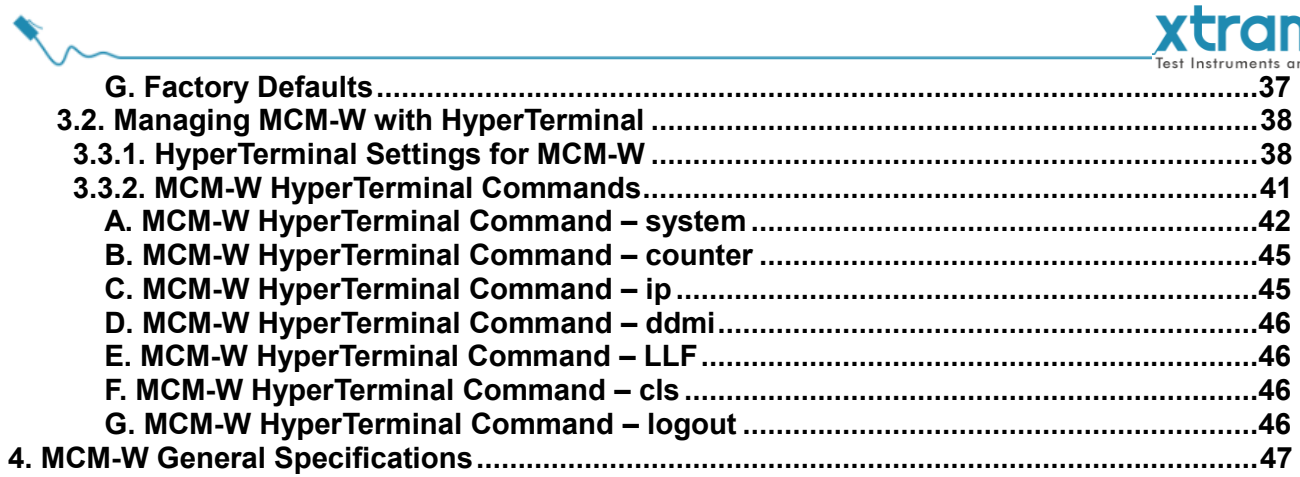

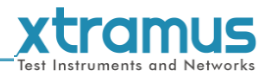

## <span id="page-4-0"></span>**1. MCM-W Overview**

#### <span id="page-4-1"></span>**1.1. General Descriptions of MCM-W**

MCM-W is a complete and versatile solution for applications such as FTTx, CWDM, and carrier Ethernet. MCM-W provides different applications for 1,000Mbps and 10Gbps Ethernet and can be applied according to your ideal network topology.

MCM-W provides various interfaces such as UTP, SFP, SFP+, XFP and CX4. All these

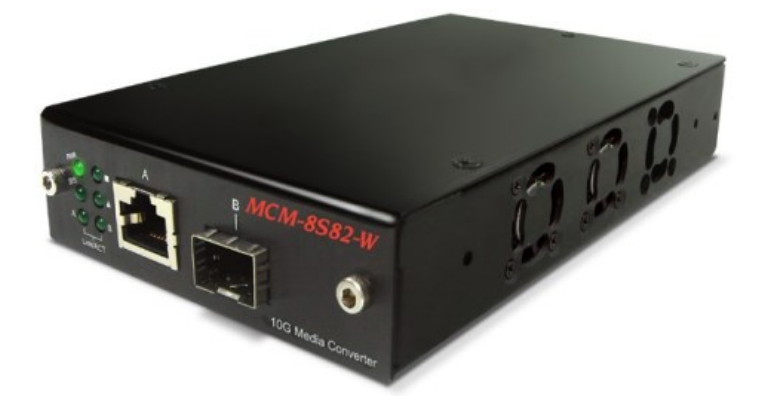

interfaces are developed to support the protocols such as 100Base-Tx, 100Base-Fx, 1000Base-T, 1000Base-X, 10GBase-T, 10GBase-LR, 10GBase-SR and 10GBase-CX4, the MCM-8S22A-W also supports 1G/2.5G/5G/10GBase-T electrical port with specific NBase-T copper SFP+ transceiver, thus making your network more complete and solid.

All MCM-Ws are equipped with real-time LEDs which display the status of each port, thus allowing users to view network status easily.

MCM-W provides an easy-to-access Management Webpage, allowing users to view system status, counters, and network statistics.

Also, MCM-W supports MIB Counter Report including counters such as Packet, Byte, Broadcast packet, Pause Frame, Length: 64 Bytes, Length: 65-127 Bytes, Length: 128-255 Bytes, Length: 256-511 Bytes, Length: 512-1023 Bytes, Length: 1024-1518 Bytes, Unicast packet, Multicast packet, CRC Error, IP Checksum Error (Not supported for MCM-7S81-W), Under size packet, and Over size packet.

With various interfaces, MCM-W provides different conversions between fibers and copper wires in 10Gbps Ethernet.

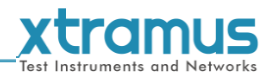

#### <span id="page-5-0"></span>**1.2. Features, Key Advantages, and Main Applications of MCM-W**

#### **Features**

- ▶ Diversified interfaces including SFP, SFP+, RJ45, XFP and CX4
- Supports 3R (Re-generation, Re-timing, Re-shaping) Performance for extending network cable coverage
- $\triangleright$  Supports Jumbo Frame
- Supports D/D (Digital Detection) functioned optical transceivers and overload protection
- Support easy-to-use Management Webpage that allows users to view system status, counters, and network statistics
- Supports SNMP (Simple Network Management Protocol)
- $\triangleright$  Supports Link Loss Forwarding
- $\triangleright$  Supports DDMI (Digital Diagnostics Monitoring Interface), allowing users to view status such as Temperature, Supply Voltage, Tx Bias Current, Tx Power (dBm), and Rx Power (dBm).

#### **Key Advantages**

- $\triangleright$  Fast connection with multi-function
- $\triangleright$  Provide reliable long-distance connection
- Port supported: SFP, SFP+, RJ45, XFP and CX4
- $\triangleright$  Small portable size case
- $\triangleright$  Plug and play without extra configuration

#### **Main Applications**

- $\triangleright$  Media converter for network backbone
- $\triangleright$  Connection between fiber to copper or fiber to fiber 10G Ethernet equipment
- $\triangleright$  Providing protections against lightning and static electricity for Ethernet network and the network main system
- $\triangleright$  Providing additional network management options
- $\triangleright$  Can be applied in Telecommunication room, R&D laboratory, Data center, etc

<span id="page-6-1"></span><span id="page-6-0"></span>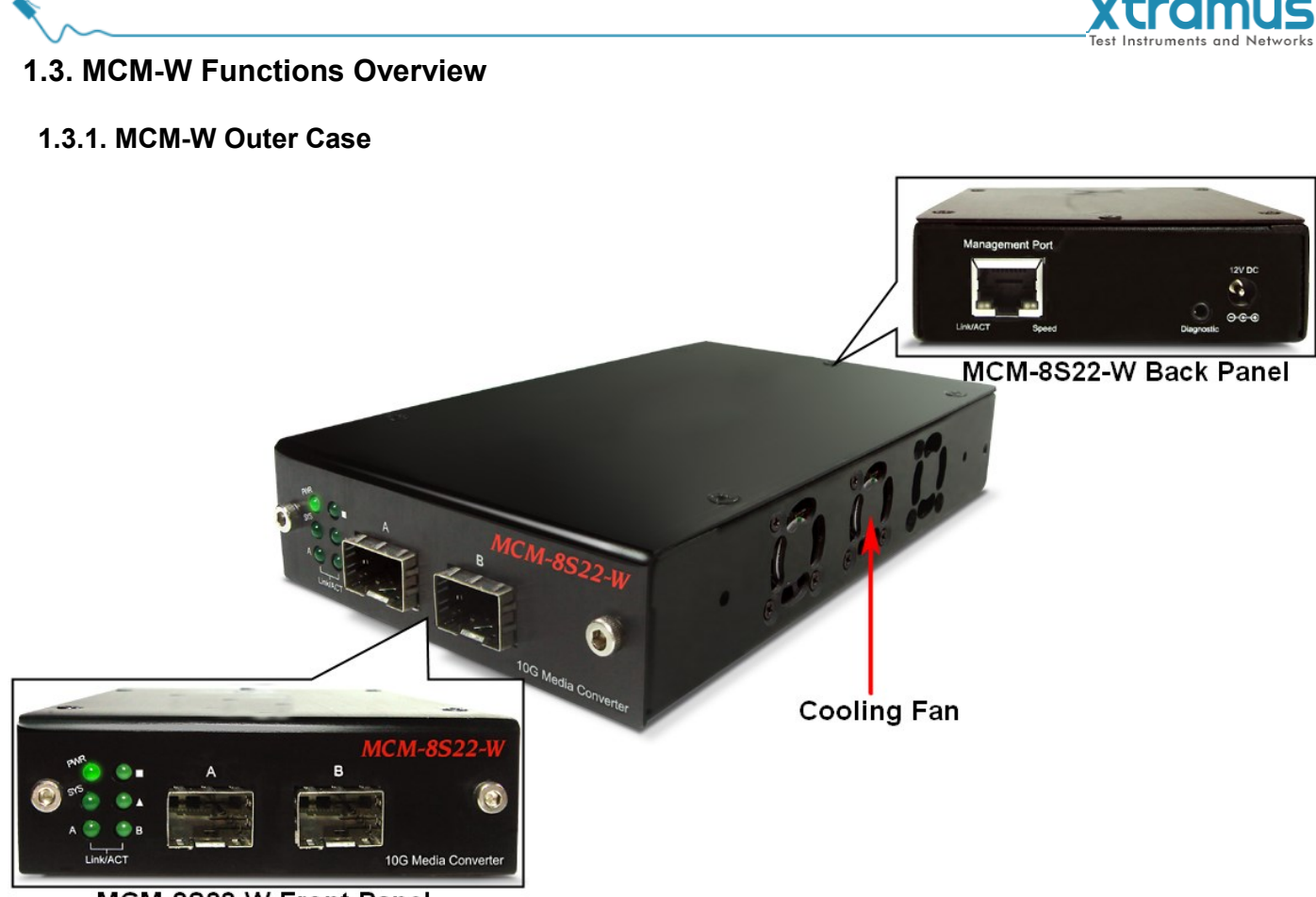

#### MCM-8S22-W Front Panel

MCM-W's outer case consists three parts: **Front Panel**, **Cooling Fan**, and **Back Panel**. The figure above shows the outer case of MCM-8S22-W. Outer cases of other MCM-W are quite the same and can be related.

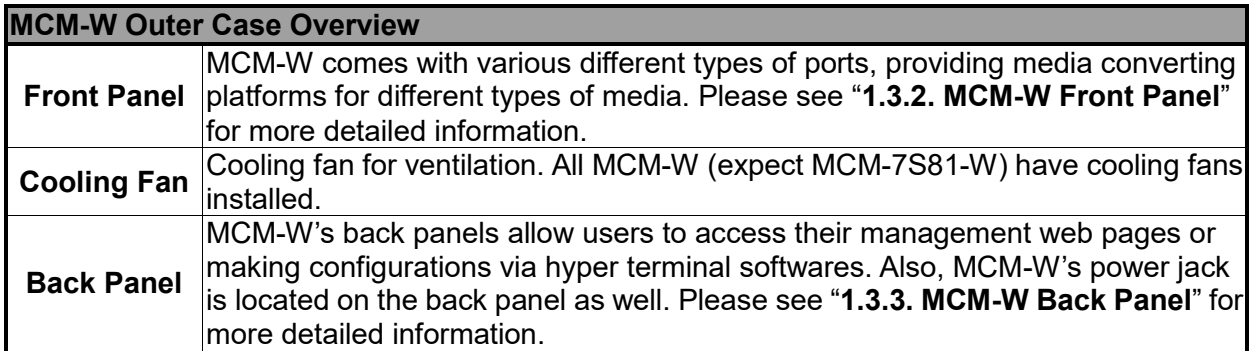

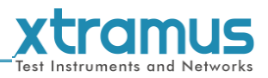

#### <span id="page-7-0"></span>**1.3.2. MCM-W Front Panel**

As mentioned in "**1.3.1. MCM-W Outer Case**", MCM-W comes with various different types of ports, providing media converting platforms for different types of media. Please see the sections down below for more detailed information/specification for MCM-W.

#### <span id="page-7-1"></span>**A. Front Panel of MCM-7S81-W**

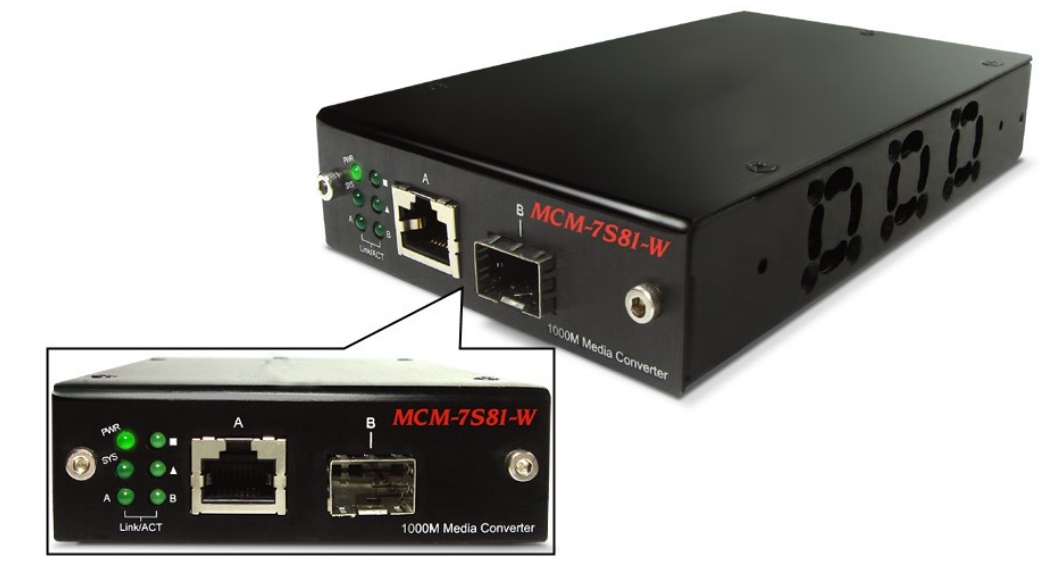

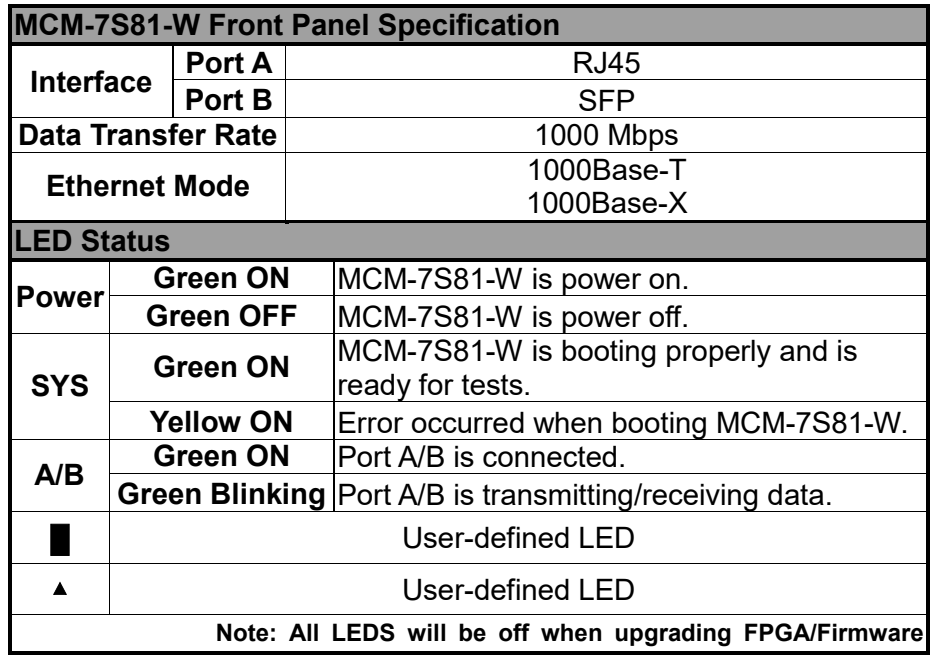

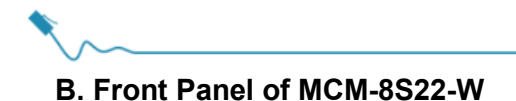

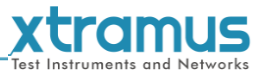

<span id="page-8-0"></span>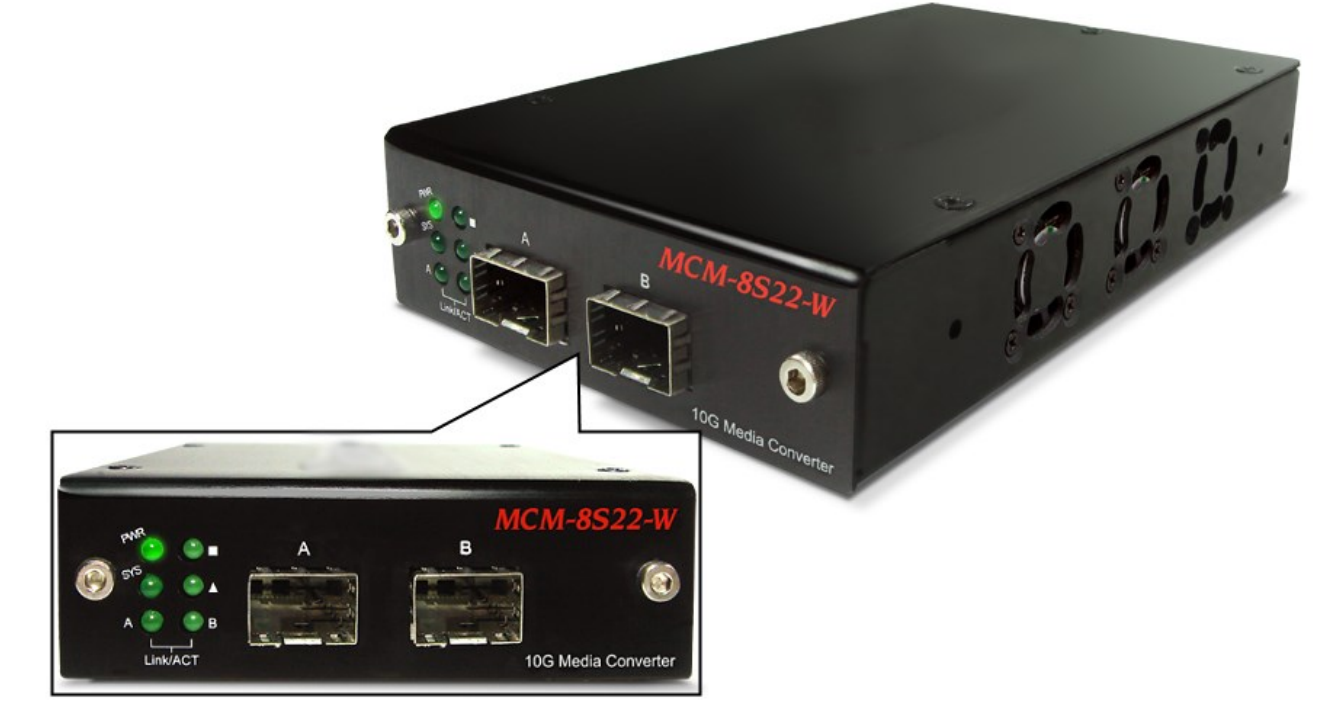

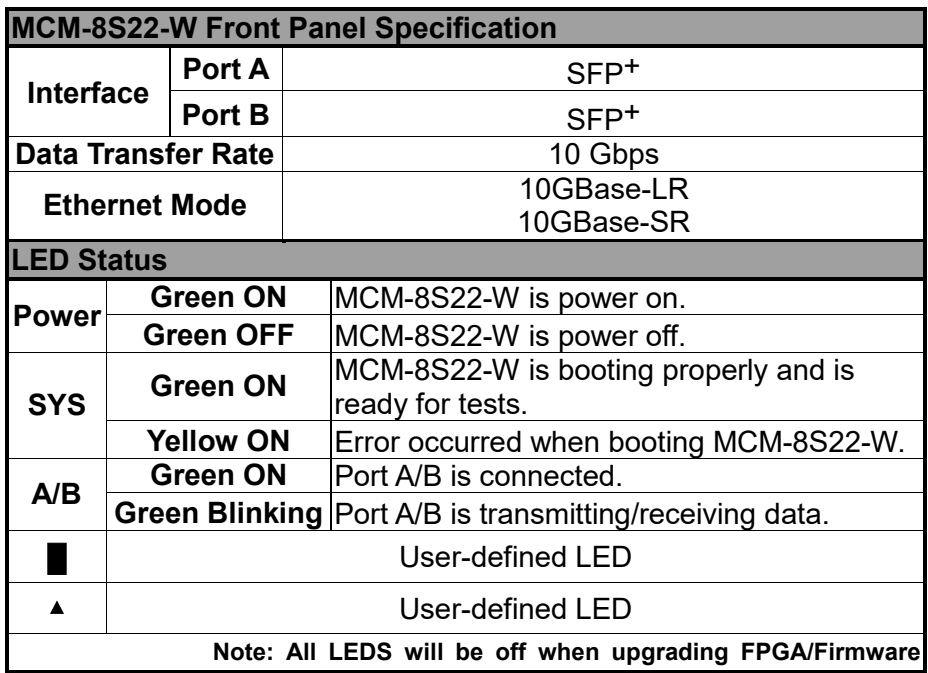

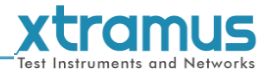

#### <span id="page-9-0"></span>**C. Front Panel of MCM-8S23-W**

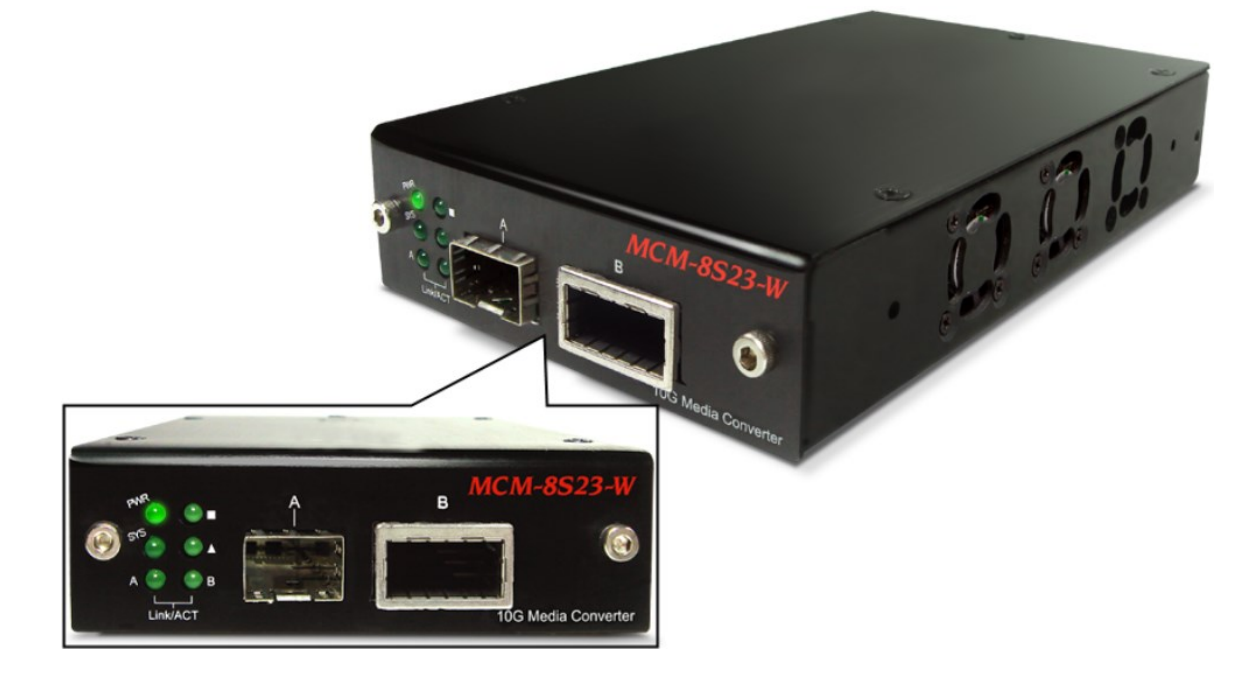

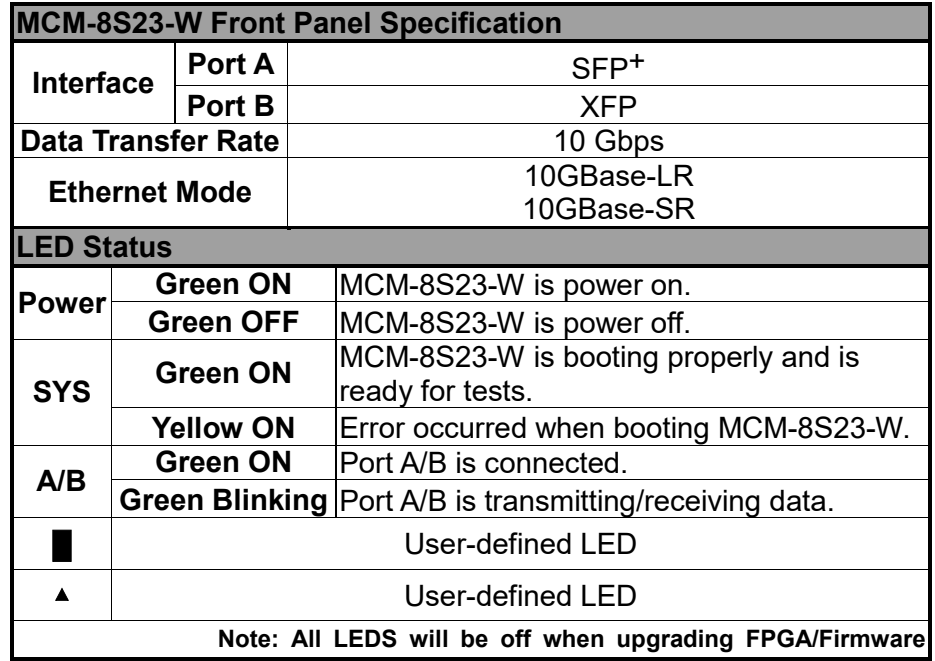

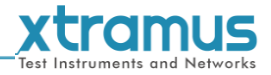

#### <span id="page-10-0"></span>**D. Front Panel of MCM-8S82-W**

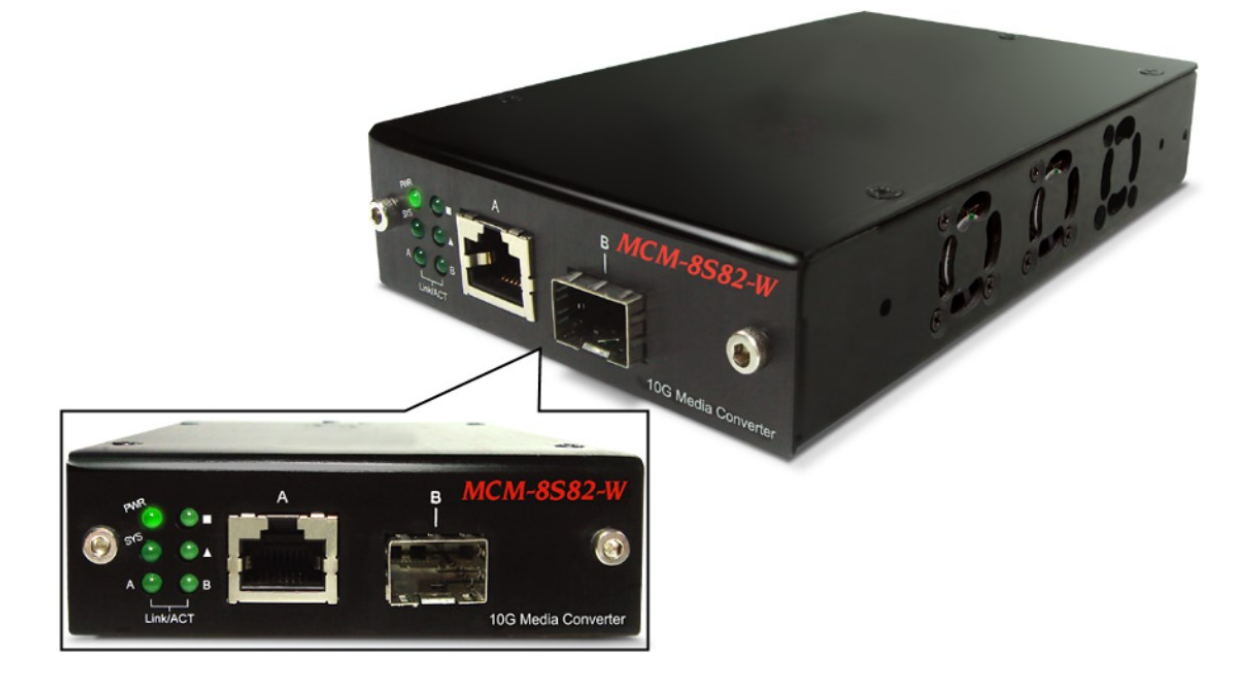

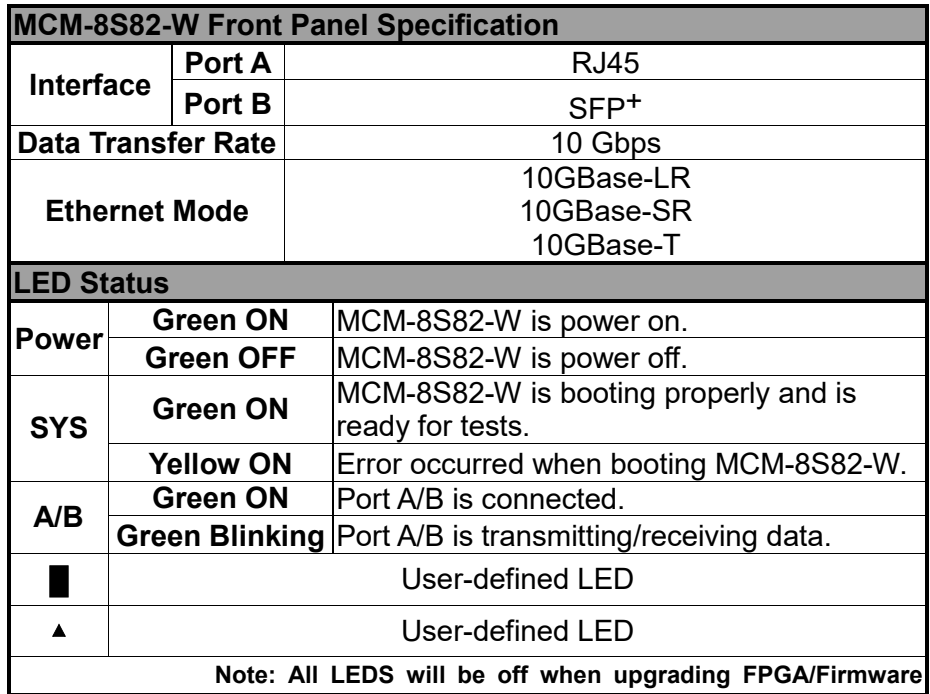

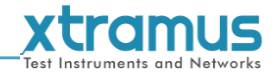

#### <span id="page-11-0"></span>**E. Front Panel of MCM-8S62-W**

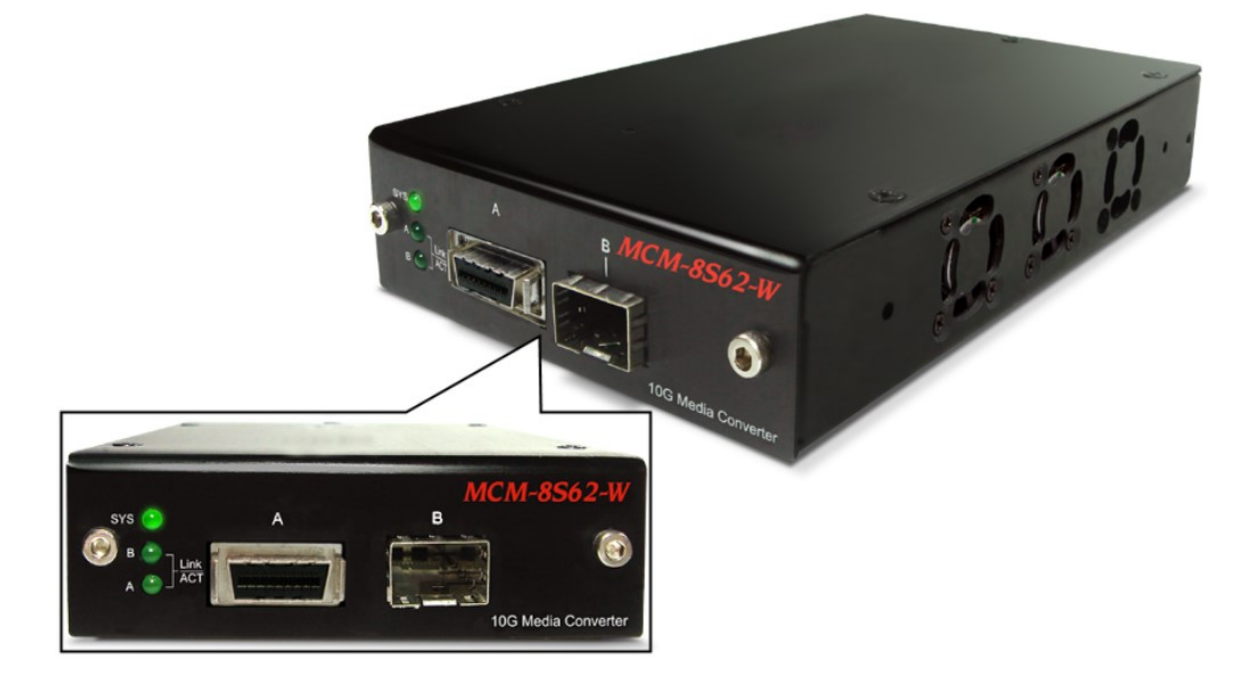

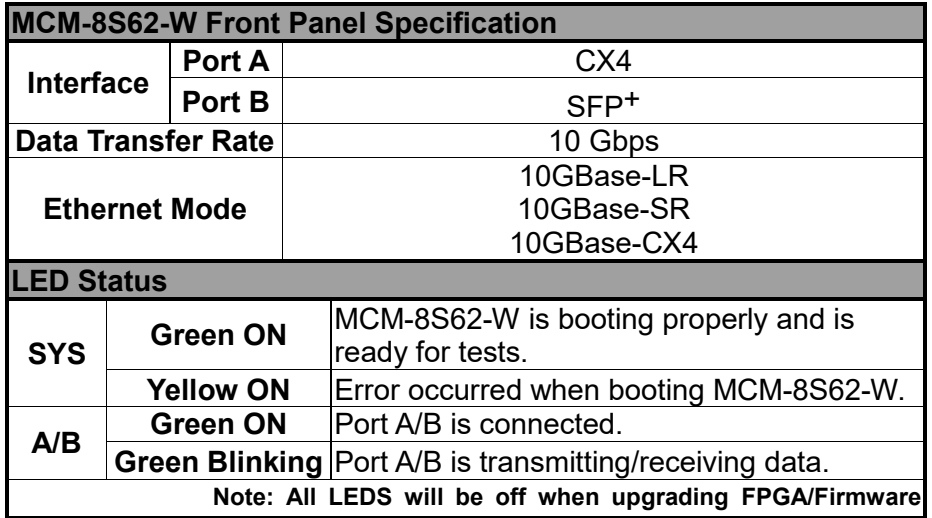

**12**

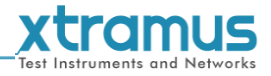

#### <span id="page-12-0"></span>**F. Front Panel of MCM-8S33-W**

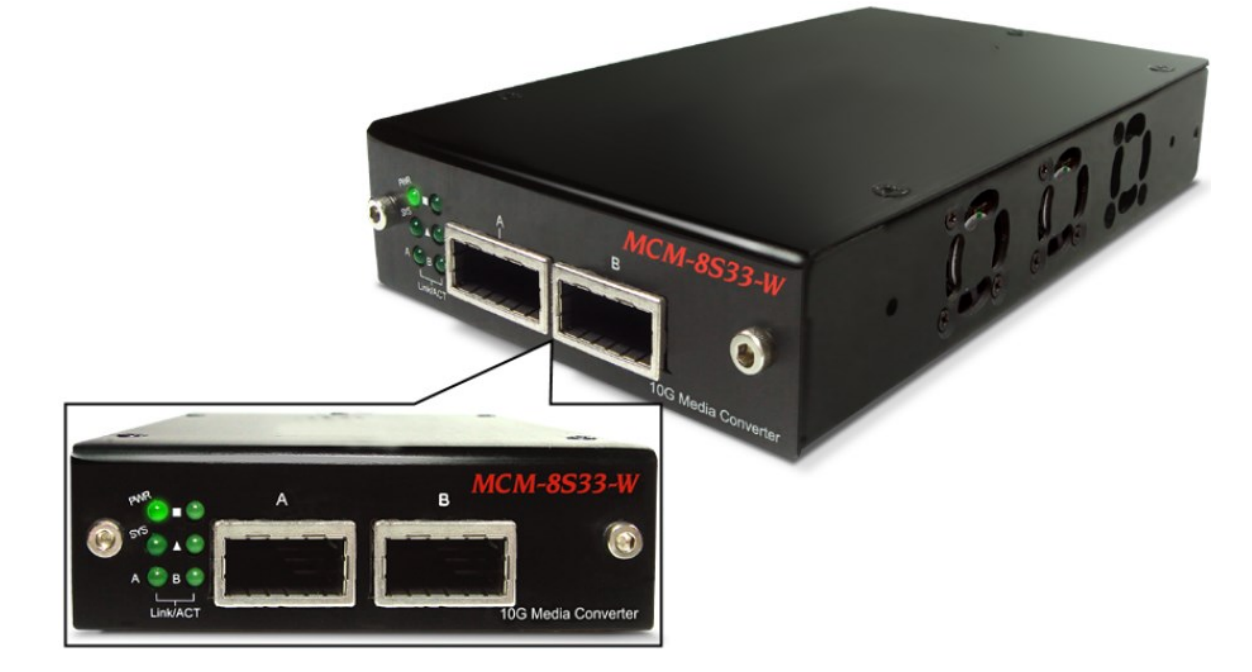

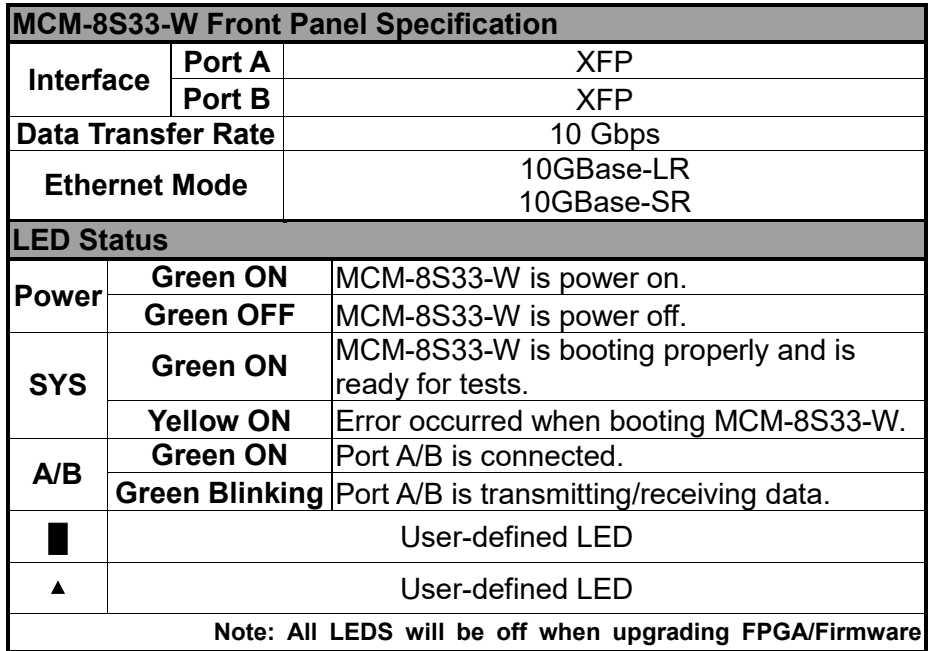

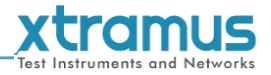

#### <span id="page-13-0"></span>**G. Front Panel of MCM-8S83-W**

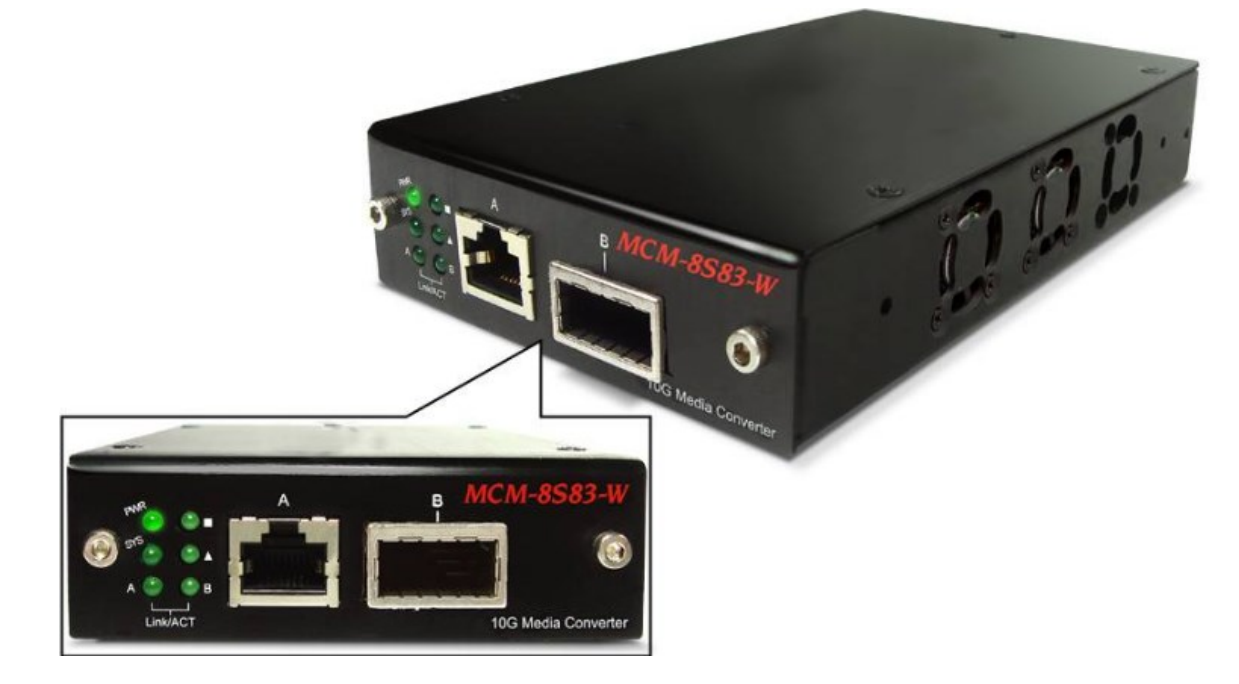

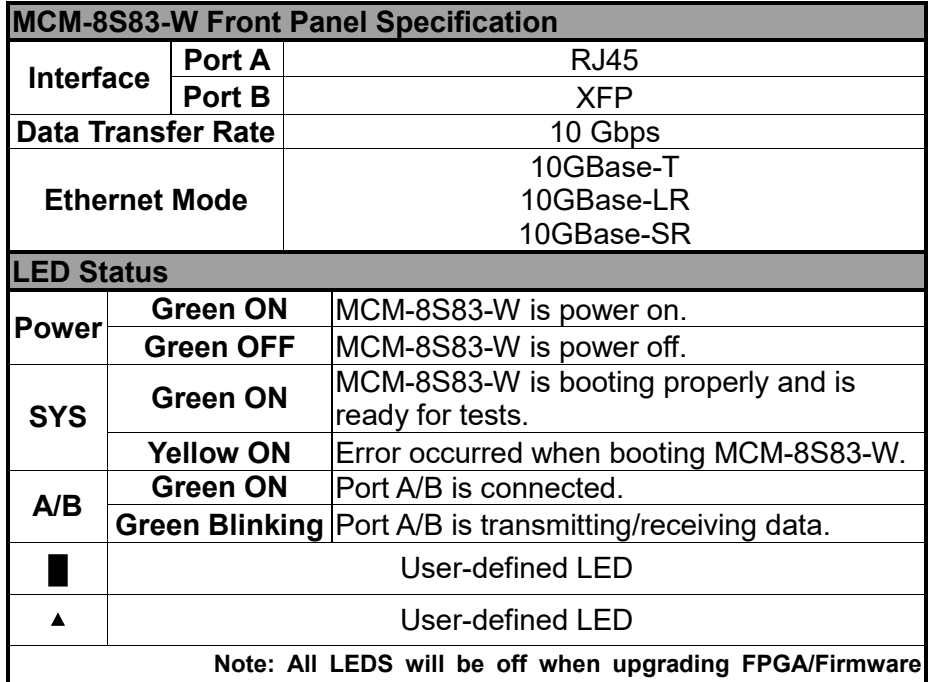

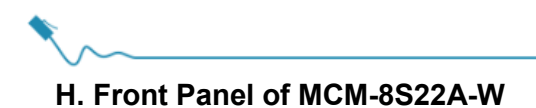

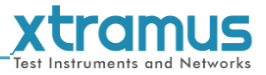

<span id="page-14-0"></span>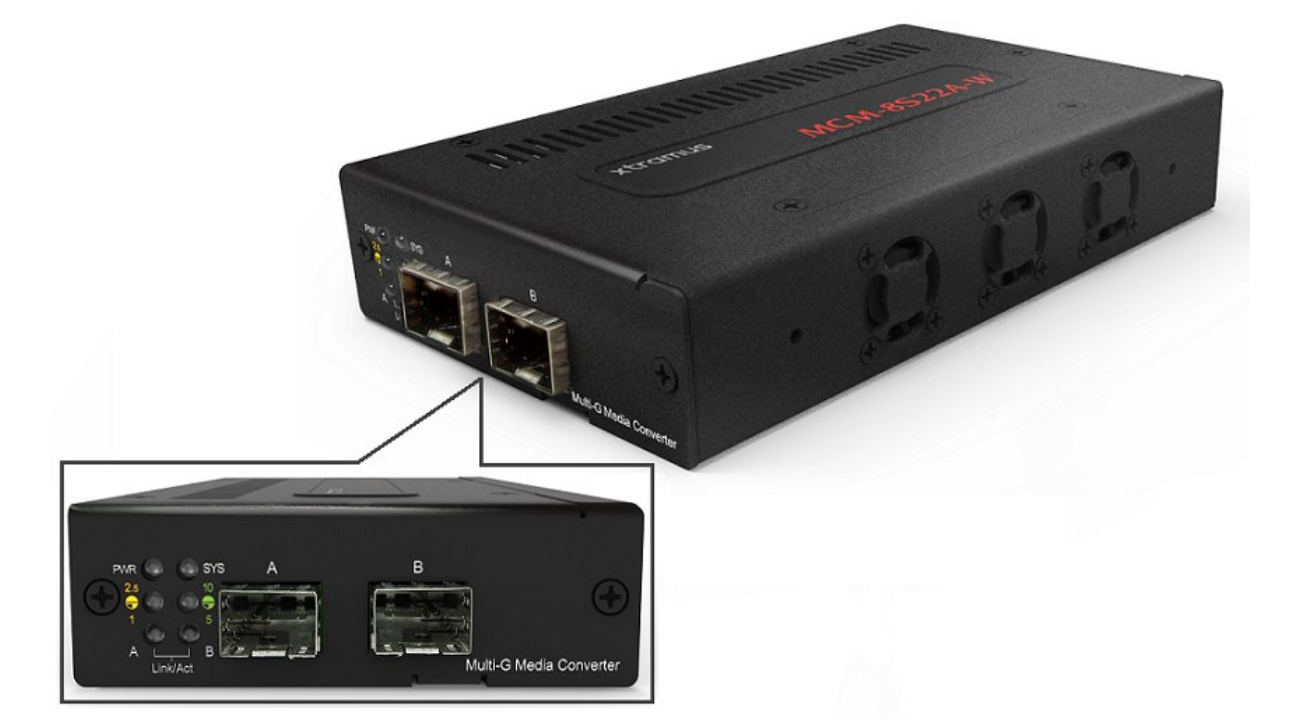

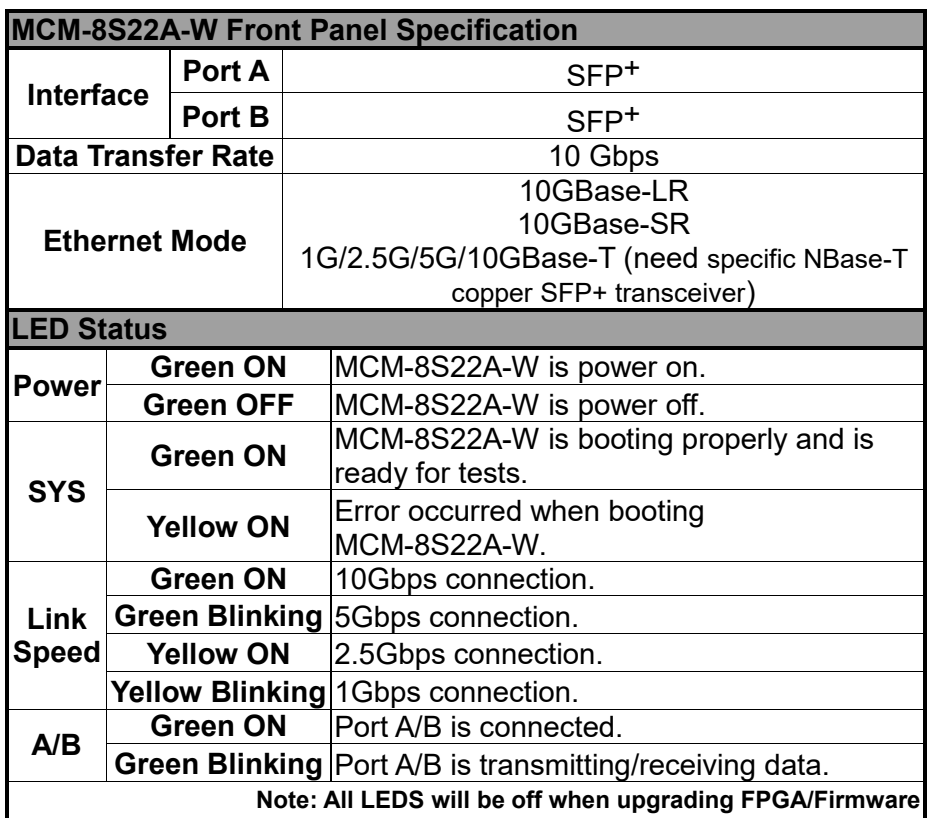

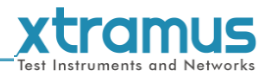

#### <span id="page-15-0"></span>**1.3.3. MCM-W Back Panel**

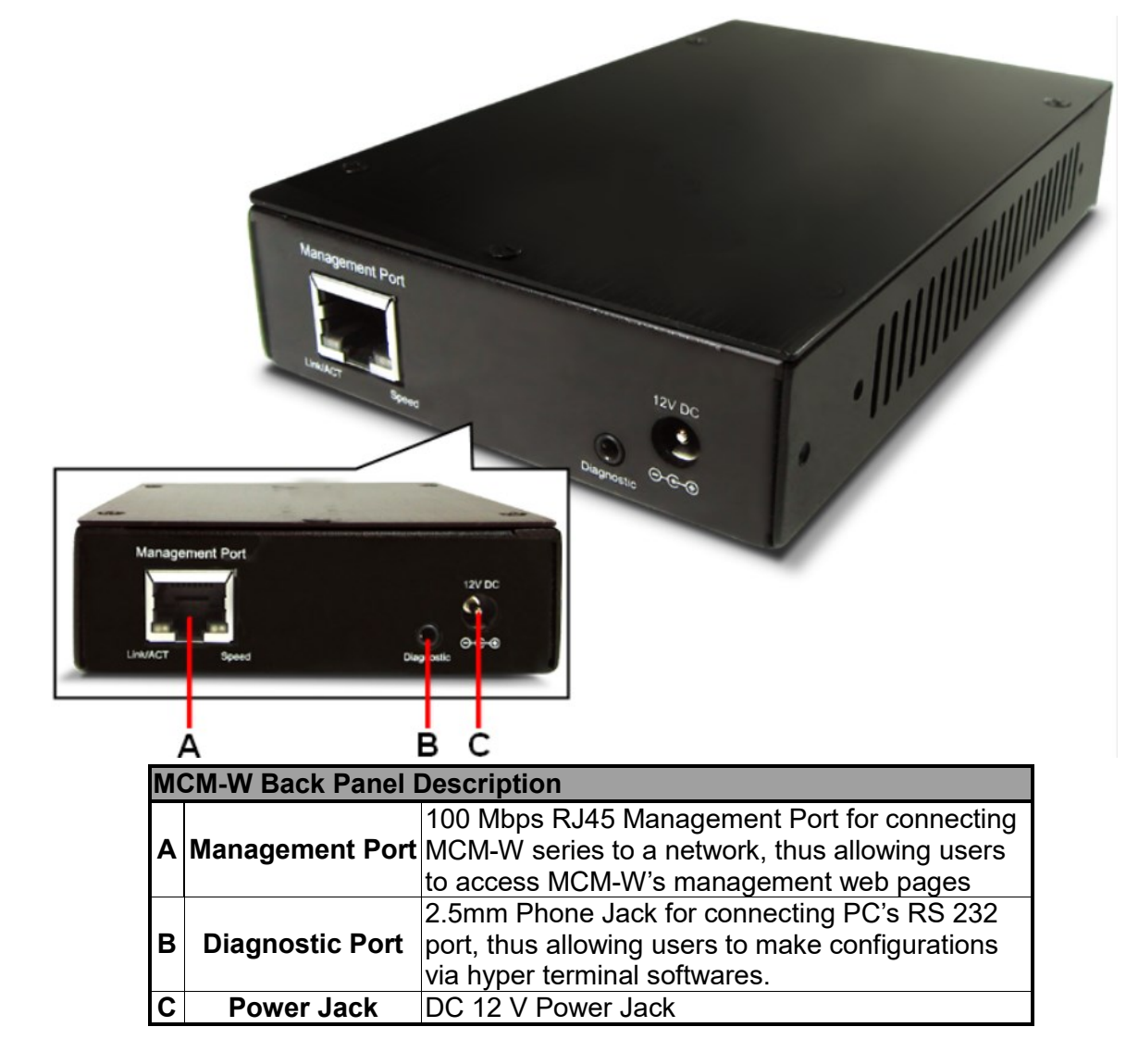

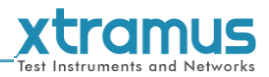

## <span id="page-16-0"></span>**2. MCM-W Series Installation**

As a media convertor platform, installing MCM-W series is very easy and simple: all you have to do is to plug the proper fiber/UTP cables into MCM-W series' ports like a general Ethernet switch without any extra configurations. However, selecting the proper physical media and applications in your network environment is crucial when installing MCM-W series. Please see the sections down below for detailed information regarding to physical media types and MCM-W series application.

#### <span id="page-16-1"></span>**2.1. Choices of UTP Cable and Optical fiber**

#### <span id="page-16-2"></span>**2.1.1. 10GBASE-T (Copper Wire)**

10GBASE-T, or IEEE 802.3an-2006, is a standard released in 2006 to provide 10 gigabit/second connections over unshielded or shielded twisted pair cables and over distances up to 100 meters (330 ft). 10GBASE-T cable infrastructure can also be used for 1000BASE-T, allowing a gradual upgrade from 1000BASE-T, and auto-negotiation to select which speed to use.

#### **10GBASE-T Connectors**

10GBASE-T uses 650 MHz versions of the venerable IEC 60603-7 8P8C (RJ-45) connectors, which is already widely used in Ethernet.

#### **10GBASE-T Cables**

10GBASE-T works up to 55 m (180 ft) with existing Category 6 cabling. In order to allow deployment at the usual 100 m (330 ft), the standard uses a new partitioned Category 6a cable specification, designed to reduce crosstalk between UTP cables.

The table down below is a reference regarding to UTP cable categories.

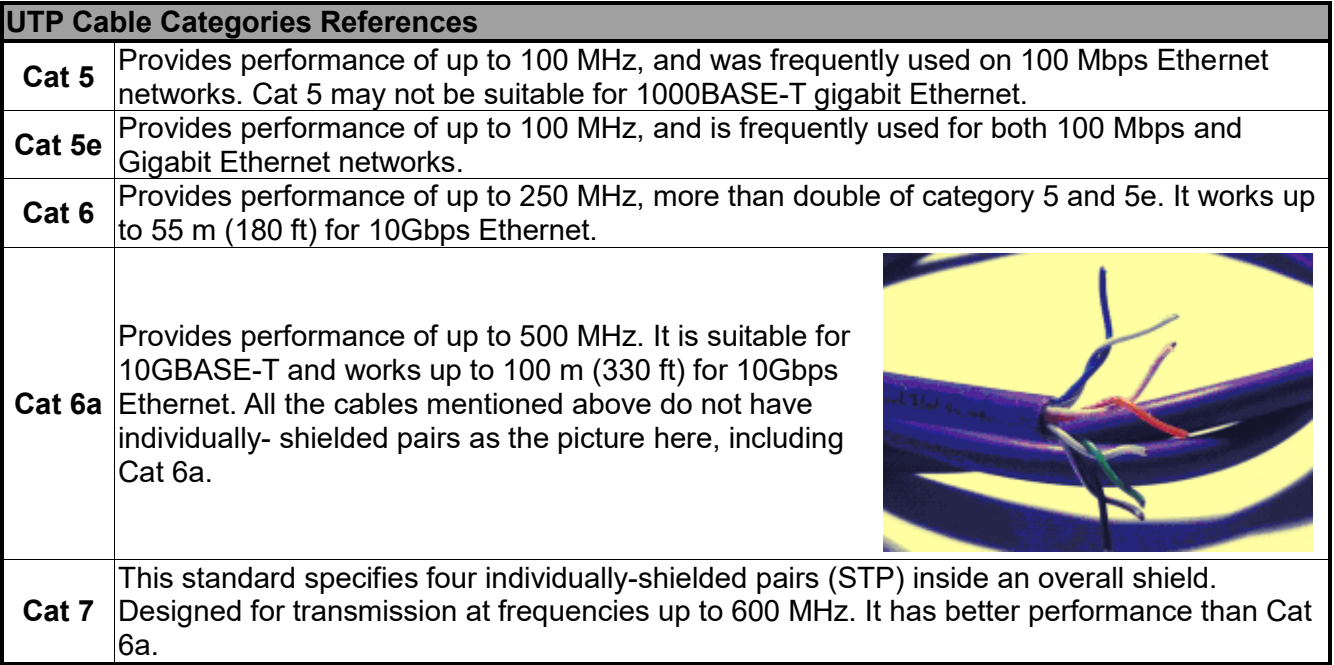

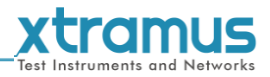

#### <span id="page-17-0"></span>**2.1.2. 10GBASE-R (Optical Fiber)**

10GBASE-R is 10Gbps Ethernet connection that based on IEEE802.3ae. It uses fiber as transmission media with different specification of fiber, connector and transceiver. MCM-W uses two standards, 10GBASE-LR and 10GBASE-SR.

#### **10GBASE-SR**

10GBASE-SR ("Short Range") uses 64B/66B encoding and 850 nm wavelength lasers. It is designed to support short distances over deployed multi-mode fiber cabling, it has a range of between 26 meters (85 ft) and 82 meters (270 ft) depending on cable type. It also supports 300 meters (980 ft) operation over new, 50 μm 2000 MHz km OM3 multi-mode fiber (MMF).

The transmitter can be implemented with a VCSEL (Vertical Cavity Surface Emitting Laser) which is low cost and low power. MMF has the advantage of having lower cost connectors than SMF (single-mode fiber) due to its wider core.

10GBASE-SR delivers the lowest cost, lowest power and smallest form factor optical modules.

#### **10GBASE-LR**

10GBASE-LR ("Long Range") is a Long Range Optical technology delivering serialized 10 gigabit Ethernet over a laser with 1310 nm wavelength connection on single-mode fiber via IEEE 802.3 Clause 49 64B-66B Physical Coding Sub layer (PCS) using a line rate of 10.3125.

Single-mode optical cabling is used to interconnect transceivers at a distance spaced at 10 kilometers (6.2 mi), but it can often reach distances of up to 25 kilometers (16 mi) with no data loss.

Fabry–Pérot lasers are commonly used in 10GBASE-LR optical modules. Fabry–Pérot lasers are more expensive than VCSELs (mentioned above) but their high power and focused beam allow efficient coupling into the small core of single mode fiber.

#### **Fiber Specification**

Fibers which support many propagation paths or transverse modes are called multi-mode fibers (MMF). Fibers which can only support a single mode are called single-mode fibers (SMF). Multi-mode fibers generally have a larger core diameter, and are used for short-distance communication links and for applications where high power must be transmitted. Single-mode fibers are used for most communication links longer than 200 meters.

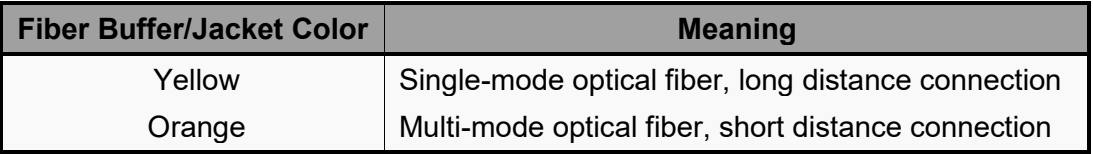

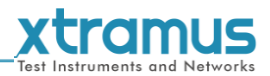

#### <span id="page-18-0"></span>**2.2. Connection of UTP Cable and Optical fiber**

#### <span id="page-18-1"></span>**2.2.1. 10GBASE-T (Copper Wire)**

10GBASE-T uses the same RJ45 connector that is the same as original 100M/1000Mbps Ethernet network. Just plugging the RJ45 connector into the port of 10Gbps and it is ready to work. When connected properly, the Link/ACT LED located under the RJ45 Port will be on accordingly.

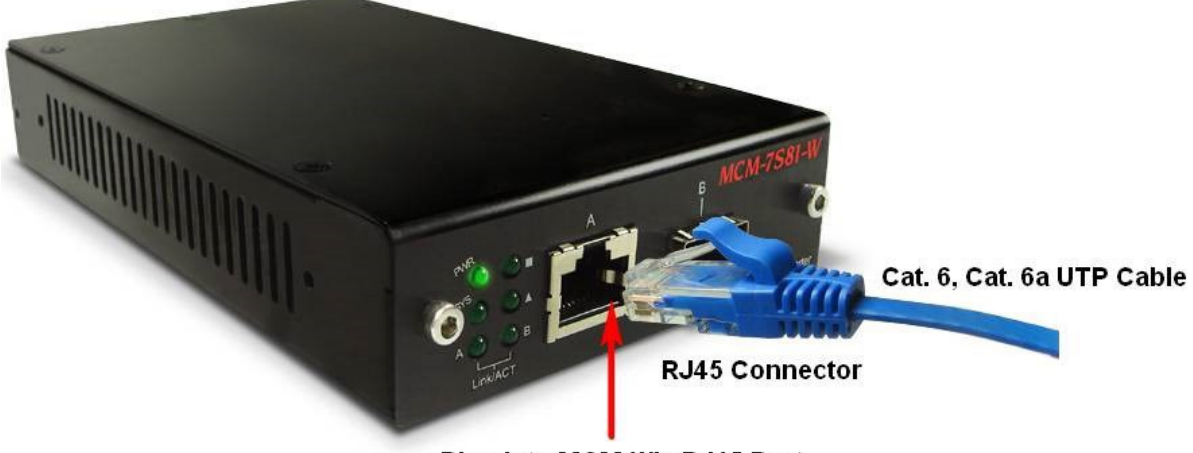

Plug Into MCM-W's RJ45 Port

#### <span id="page-18-2"></span>**2.2.2. 10GBASE-R (Optical Fiber)**

Please see the figure down below for connecting the optical fiber, transceiver, and MCM-W's SFP+ Port.

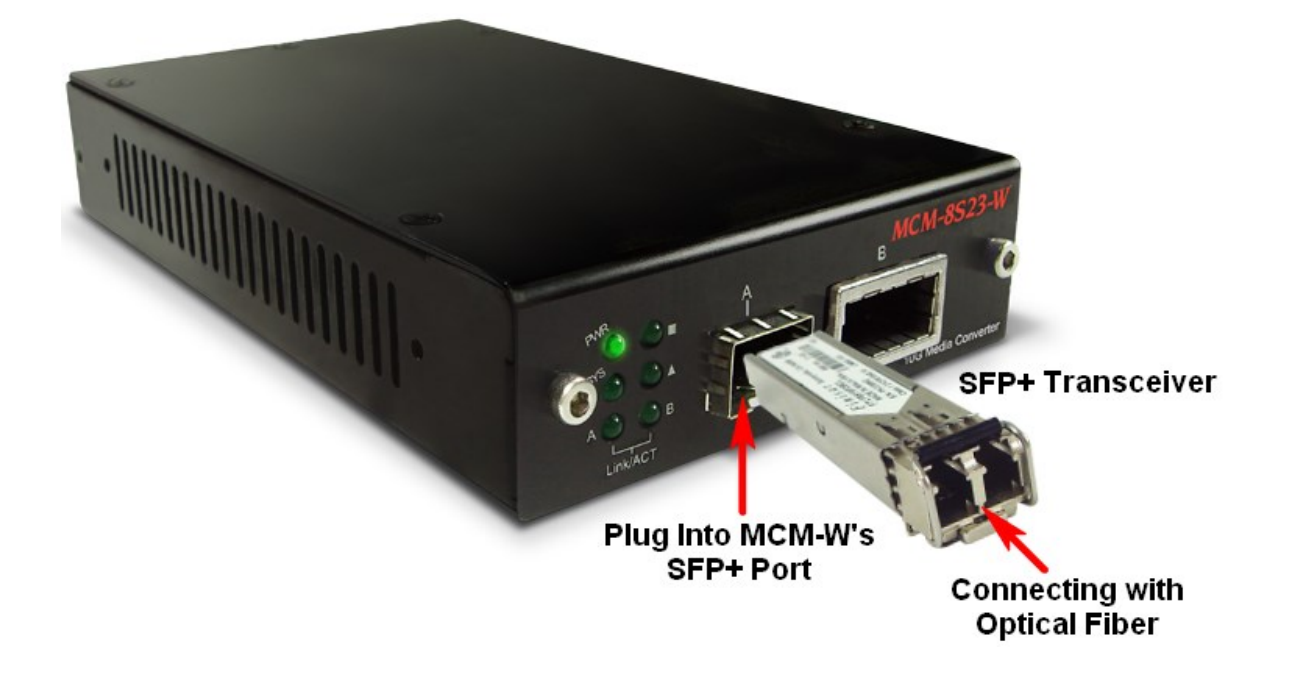

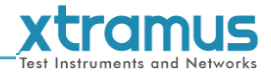

#### **Optical Fiber**

As mentioned above, there are Single-mode and Multi-mode optical fiber. Both of them can be used for MCM-W series

#### **Fiber Connector**

Optical fiber connector contains two ends of fibers and can attach to SFP+ transceivers. There are two ports for one SFP+ transceiver: one fiber is for receiving and one fiber is for transmitting. The picture here is called LC connector that can attach to SFP+ transceiver.

#### **Transceiver (Connector)**

SFP+/XFP Transceivers can be plugged into MCM-W's SFP+/XFP Ports. SFP+/XFP Transceivers are active components that consume power from MCM-W and are capable of converting signals between optical data flow and electronic data flow.

For different transmission purpose, the component inside SFP+ form factor can be 10BASE-LR or 10BAST-SR mode.

<span id="page-19-0"></span>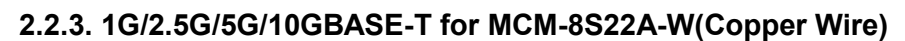

MCM-8S22A-W also supports 1G/2.5G/5G/10GBase-T electrical port with specific NBase-T copper SFP+ transceiver. Just plugging the transceiver into RJ45 connector and it is ready to work. When connected properly, the Link Speed LEDs will be on accordingly.

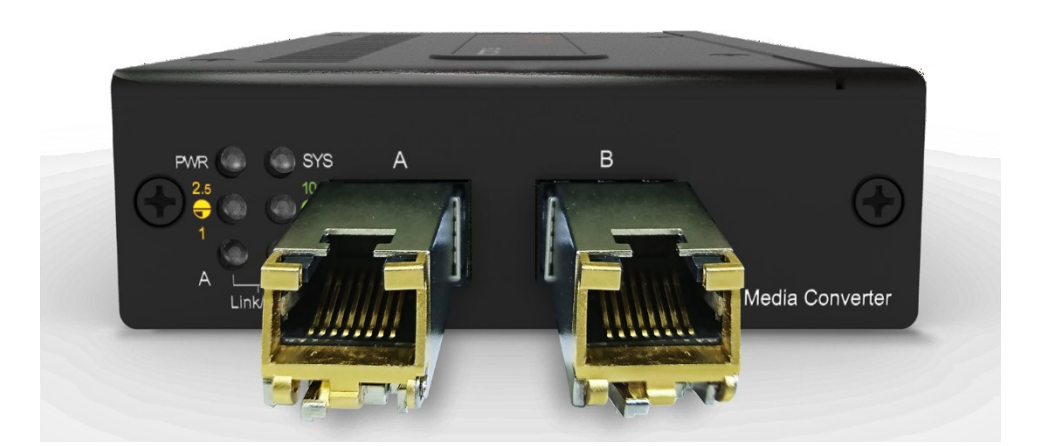

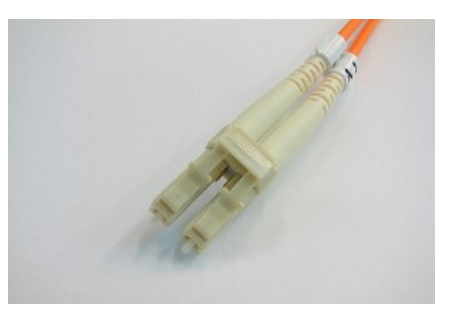

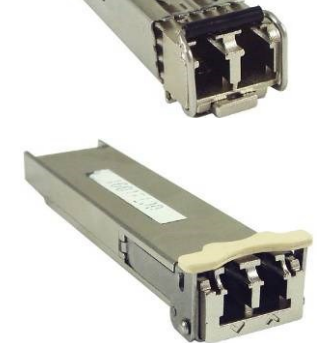

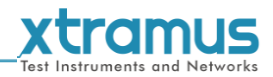

#### <span id="page-20-0"></span>**2.3 Power On and Related Information**

For the MCM-7SXX series, you will hear 3 beep sounds normally after power on.

For the MCM-8SXX series, you will hear 4 beep sounds normally after power on. If FPGA boot fails, the CPU will try to reset FPGA, then there will one or two more beep sounds.

For both of the MCM-7SXX and MCM-7SXX series, the LEDs on the left side of the front panel after normal boot are shown as:

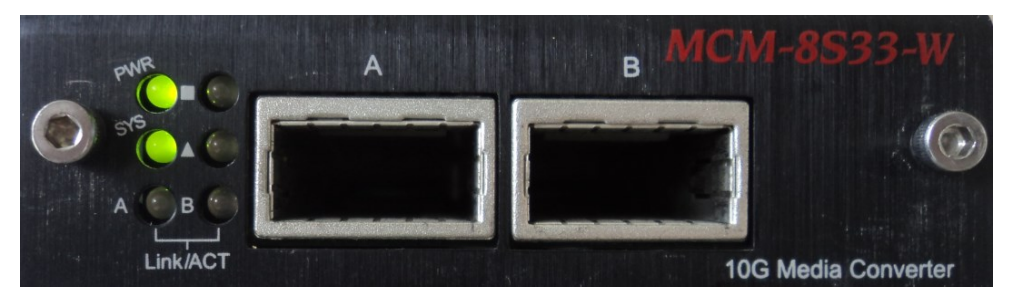

Note: if other situations appear, it indicates the FPGA is abnormal.

If continuous beep sounds send out after power on, it warns the temperature is over 70 degree C (the alarming temperature). Please switch off the device at this time.

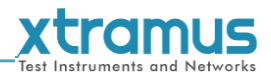

#### <span id="page-21-0"></span>**2.4. Applications Examples for Your Network**

#### <span id="page-21-1"></span>**2.4.1. Application for University**

10Gbps speed Ethernet connection may not be commonly seen in ordinary offices. However, network administrators may have Gigabit Ethernet in their control rooms already. Getting 10Gbps Ethernet connection from Internet Backbone and distributing it to different Gigabit Ethernet segment for different buildings or organizations is practical and more cost-effective. Figure down below is an example of a possible network structure for a university:

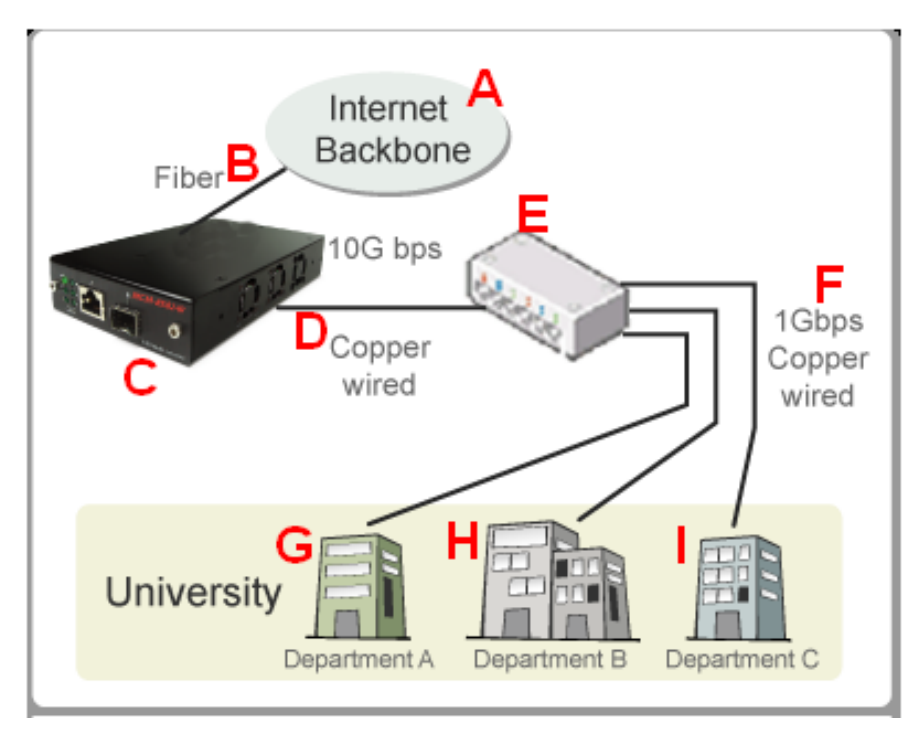

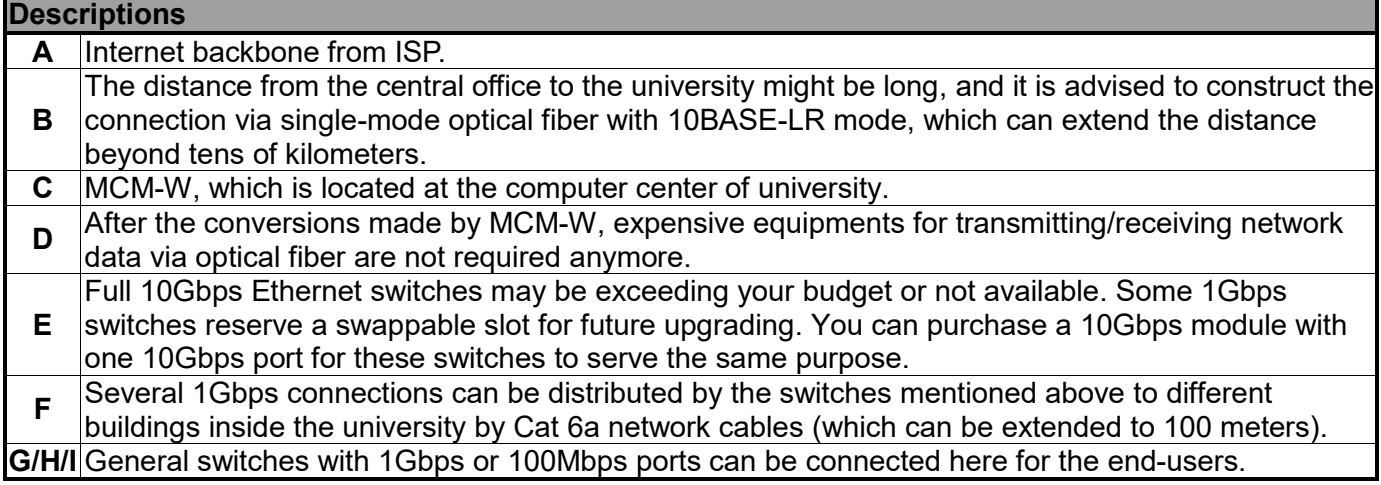

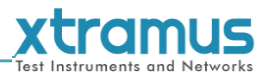

#### <span id="page-22-0"></span>**2.4.2. Application for Online Game Company**

For ISPs or online game companies, MCM-W series provide a more economical solution for control room cabling. ISP runs lots of customer's service such as e-mail servers, web servers or any co-located network services in the control rooms. These equipments may not have the interface for the connection of optical fibers. For online game company, administrators may have lots of online game servers that need high-speed connections to Internet backbone in the control rooms as well. .

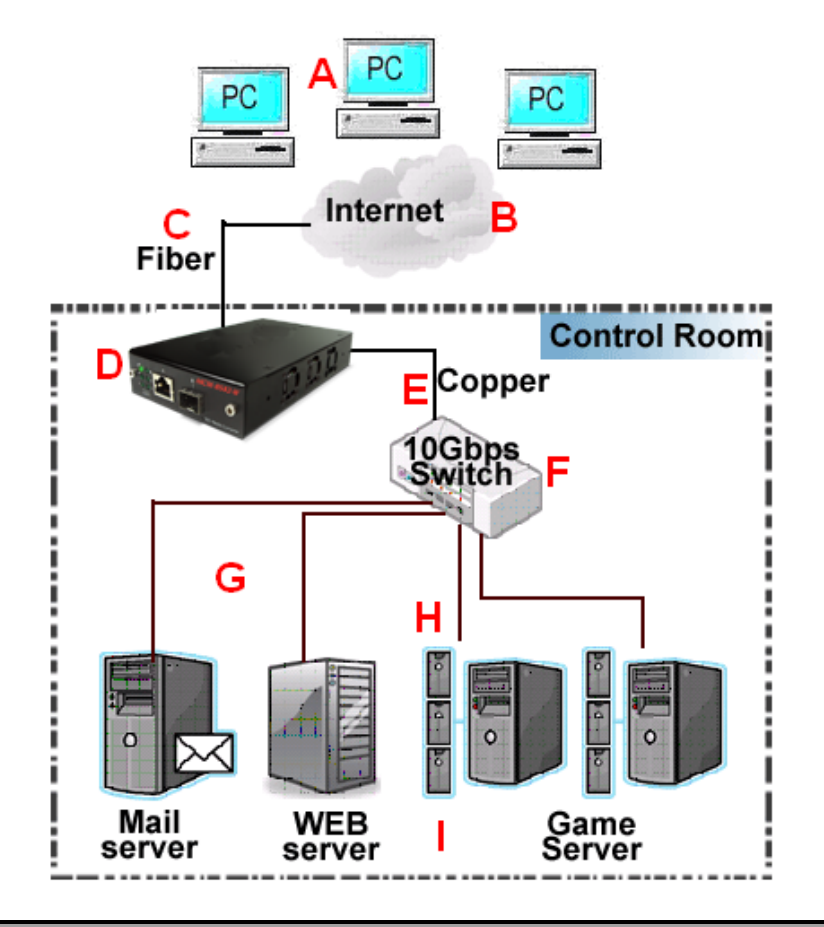

#### **Descriptions**

**A** Internet client users

**B** Mass requests of the general public, coming from other ISPs through Internet.

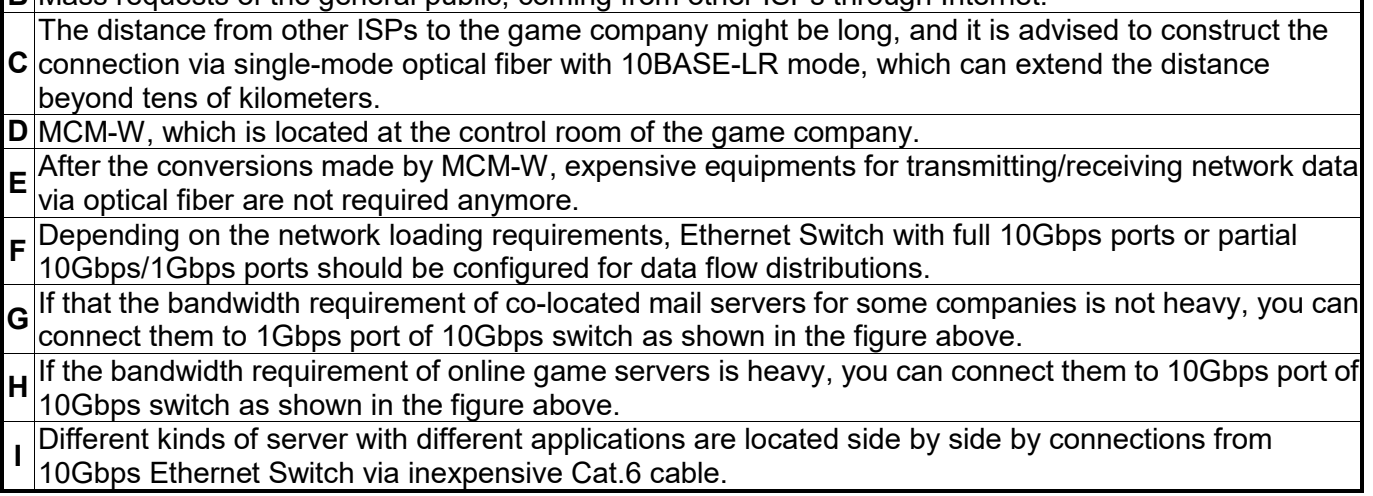

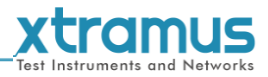

#### <span id="page-23-0"></span>**2.4.3. Application for Home Users**

The figure down below is an example of how the FTTX architectures may vary regarding to distances between the optical fiber and the end-users. Fiber to the x (FTTX) is a generic term for any network architecture that uses optical fiber to replace all or part of the usual copper local loop used for telecommunications. These four technologies are listed down below:

- $\triangleright$  Fiber to the node / neighborhood (FTTN)
- $\triangleright$  Fiber to the building (FTTB)
- $\triangleright$  Fiber to the curb (FTTC) / Fiber to the kerb (FTTK)  $\triangleright$  Fiber to the home (FTTH)

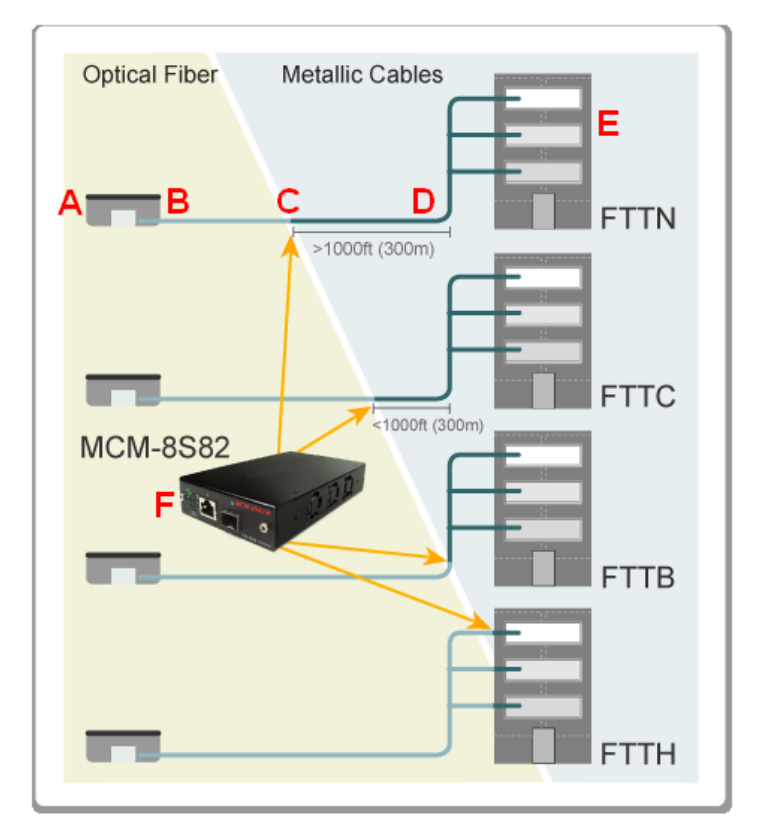

The building on the left is the central office. The building on the right is one of the buildings served by the central office. The white or gray blocks represent separate rooms or office spaces within the same building.

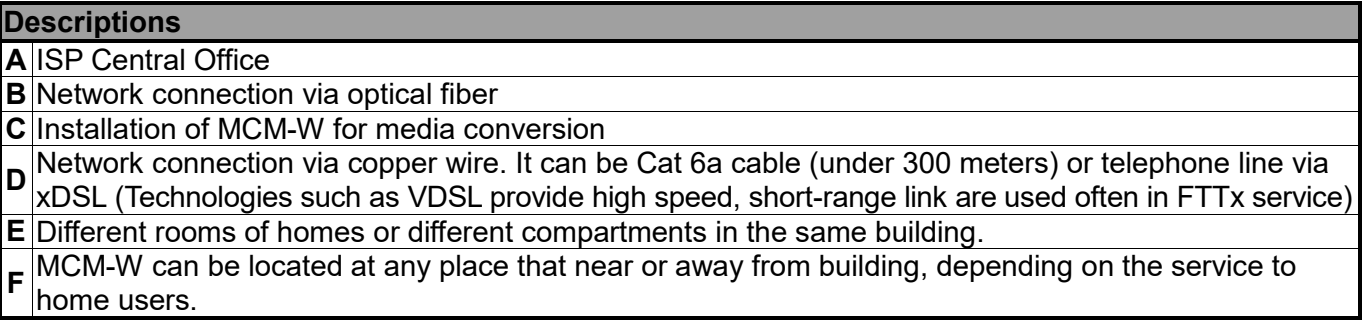

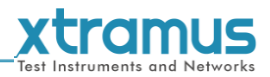

## <span id="page-24-0"></span>**3. MCM-W Management**

You can configure MCM-W's settings and view statistics generated while performing media converting with MCM-W by:

- $\triangleright$  Connecting MCM-W and PC to the same network via an RJ45 cable, and accessing MCM-W's settings/statistics with **PC's web browser**.
- Connecting MCM-W and PC via a 2.5mm Phone Jack to RS232 cable, and accessing MCM-W's settings/statistics with **HyperTerminal Softwares**.

Please see the sections down below for more information regarding to MCM-W management.

#### <span id="page-24-1"></span>**3.1. Managing MCM-W with Management Webpage**

MCM-W Series is embedded with a management webpage, and can be accessed by connecting MCM-W Series' **Management Port** to the network which your PC is connected to via an RJ45 cable.

Before accessing to MCM-W Series' configuration webpage with your PC's web browser, please set the network according MCM-W Series' default IP Address (**192.168.1.8**). The figure down below is an example of network/PC settings for accessing MCM-W Series management webpage.

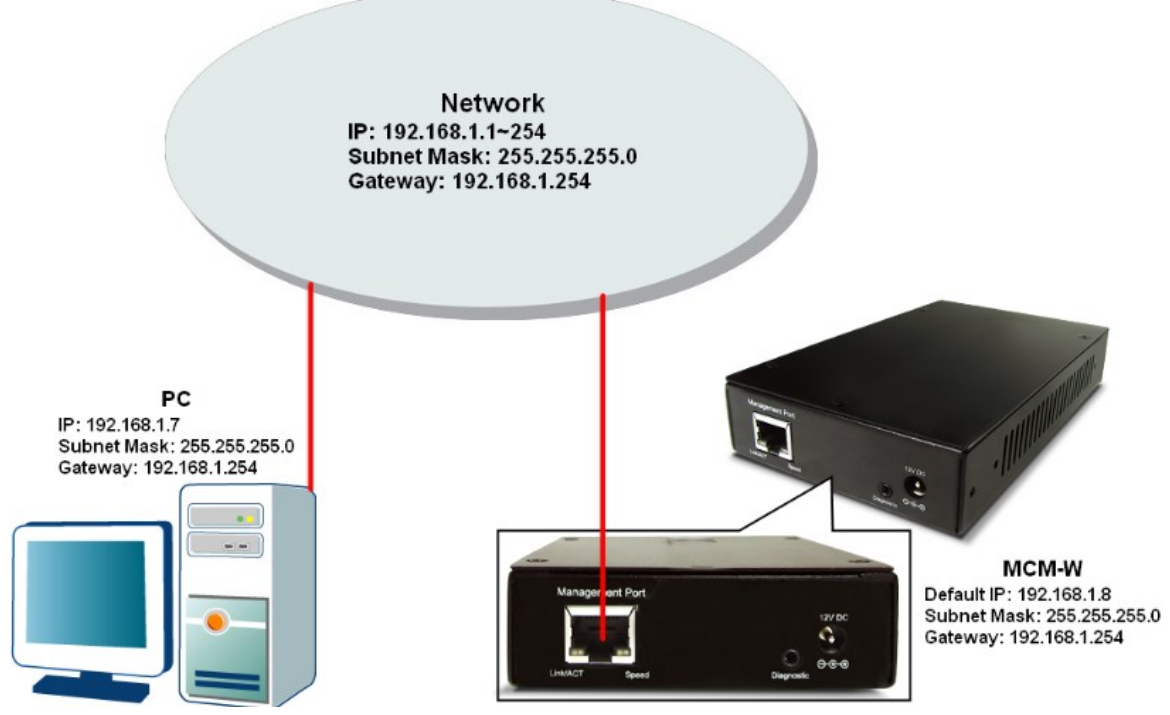

**Note: Please note that if you leave the Phone Jack to RS232 Cable plugged in MCM-W, you won't be able to login to MCM-W's management webpage.** 

#### www.xtramus.com

sales@xtramus.com, techsupport@xtramus.com

## <span id="page-25-0"></span>**3.1.1. Accessing MCM-W Management Webpage**

To access MCM-W Series' management webpage, please open your web browser, and type in MCM-W Series' default IP address (**192.168.1.8**) in web browser's URL field as

shown in the figure on the right side. **If you've changed MCM-W Series' IP address, please input the IP address you've changed to instead.** 

**MCM-W Series' management webpage only supports Microsoft Internet Explorer ®**, and MCM-W Series' management webpage might not display correctly if you're using other web browser.

A window will pop up after you entering MCM-W Series' IP address. Please enter the User Name and Password for MCM-W Series' configuration webpage.

- **Default User Name: admin**
- **Default Password: admin\* \*Please note that the User Name and Password are case-sensitive.**

For safety issues, it is highly recommended that you should change the User name and Password when logging to MCM-W Series' management webpage for the first time.

After inputting MCM-W Series management webpage's User Name and Password, you should be able to see MCM-W Series' management webpage displayed on your web browser as shown in the figure down below. The following sections will illustrate MCM-W Series management webpage functions with **MCM-8S33-W**. Management webpage for other MCM-W Series are quite the same and can be related.

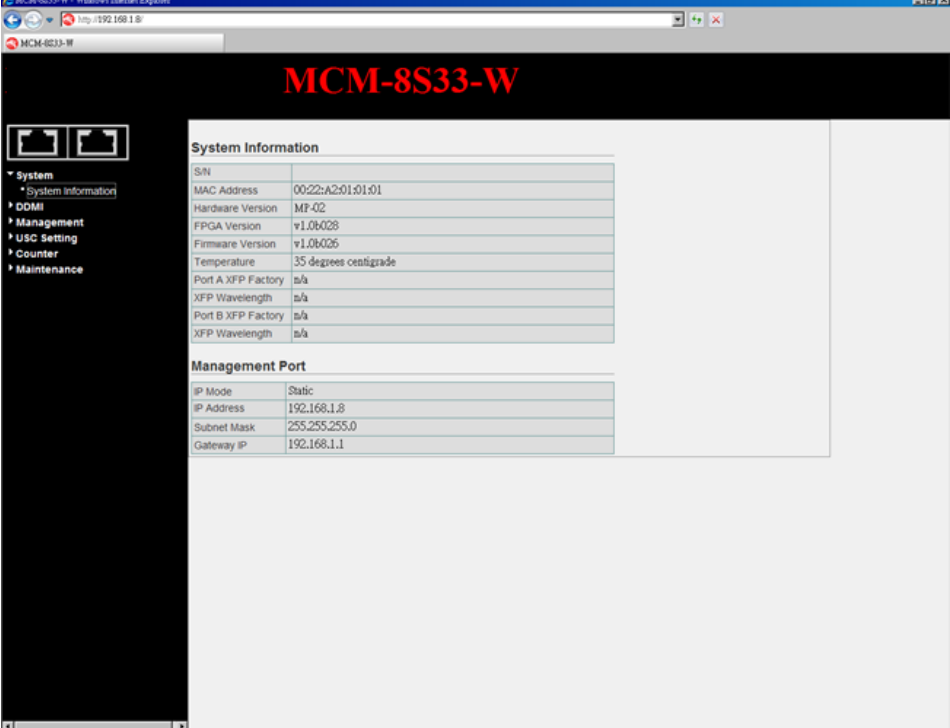

**26**

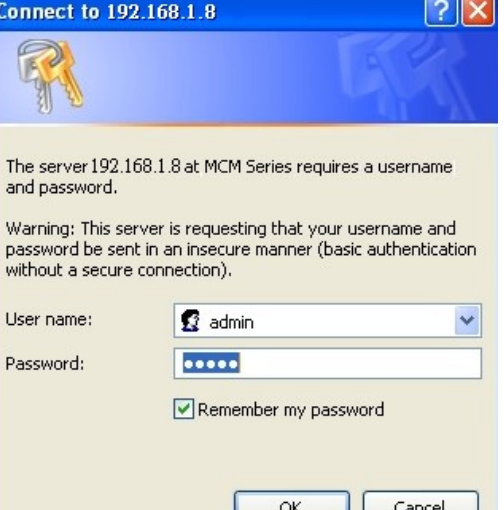

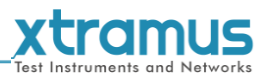

 $\frac{1}{2}$  192.168.1.8

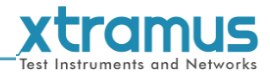

## <span id="page-26-0"></span>**3.1.2. MCM-W Management Webpage – Overview**

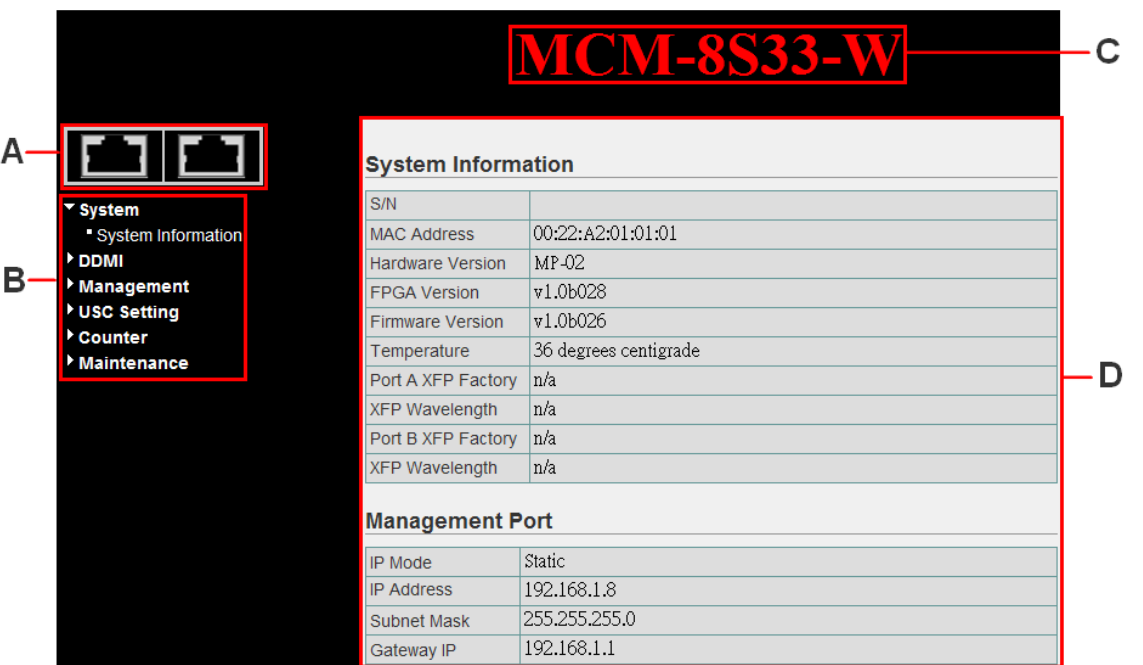

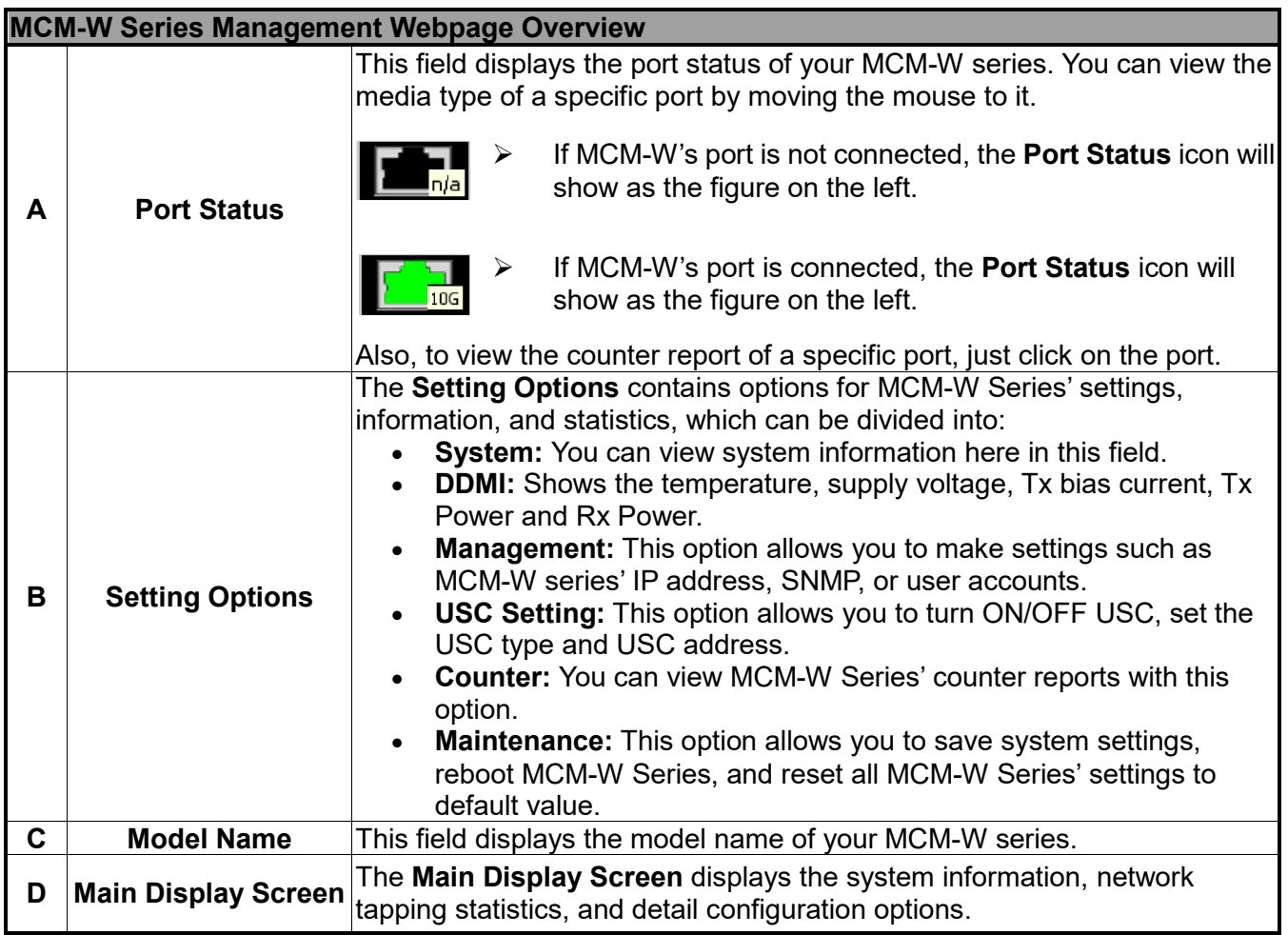

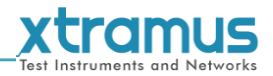

#### <span id="page-27-0"></span>**3.1.3. MCM-W Management Webpage – System**

#### <span id="page-27-1"></span>**A. System Information**

## **System Information**

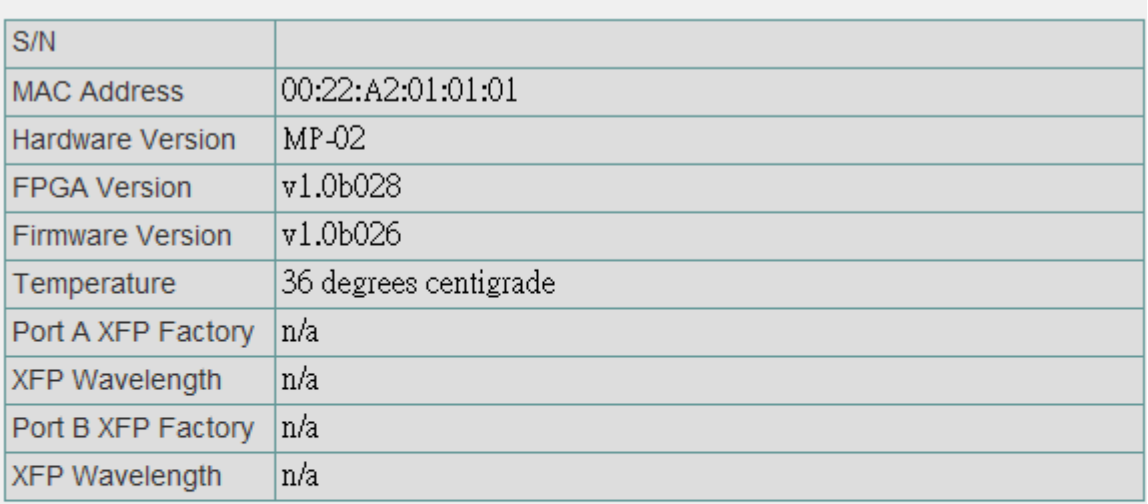

## **Management Port**

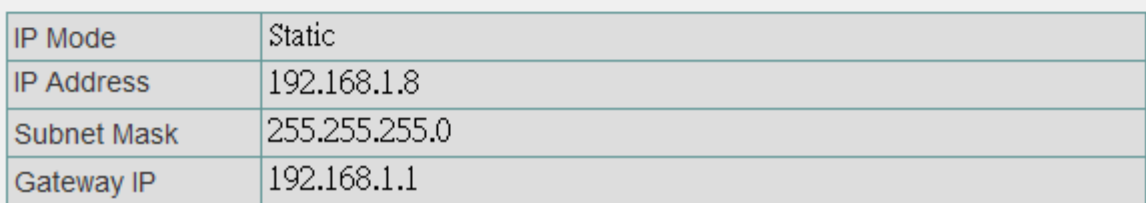

**System Information** displays MCM-W Series' system information including:

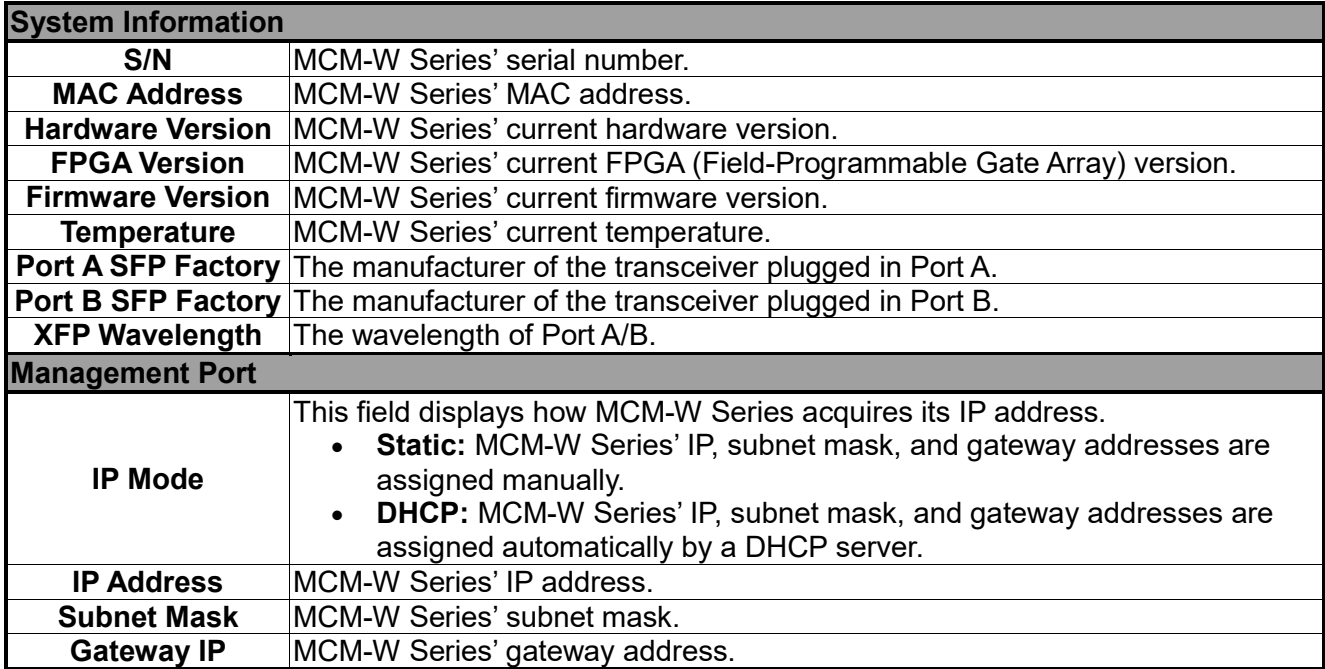

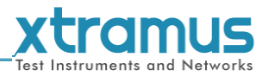

<span id="page-28-0"></span>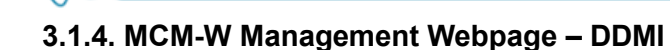

DDMI (Digital Diagnostics Monitoring Interface) includes 5 parameters : **Temperature (**℃**)**, **Supply** 

**Voltage (mV)**, **Tx Bias Current (mA)**, **Tx Power (mW)** and **Rx Power (mW)**.

#### Port A Digital Diagnostics Monitoring Interface

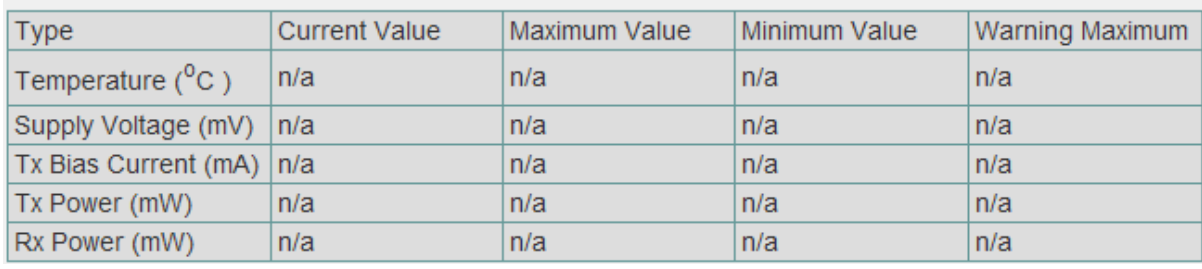

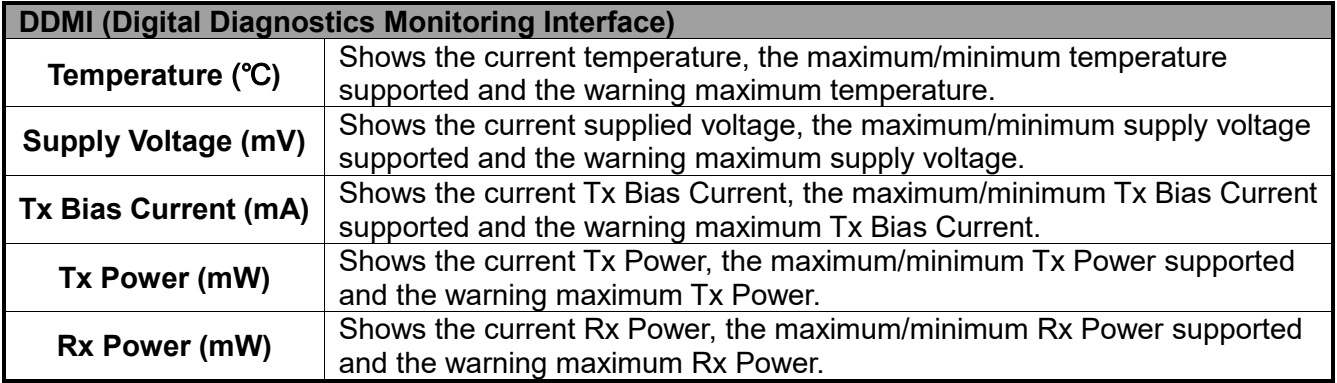

Note: Some transceiver **can't** support DDMI function, or can only capture part of DDMI parameters, and when this happen, the MCM-W Management Webpage will show **n/a** on each not captured parameter field. Please check with your transceivers supplier if their transceiver can support or not on capturing the DDMI parameters.

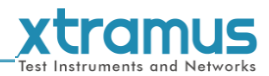

#### <span id="page-29-0"></span>**3.1.5. MCM-W Management Webpage – Management**

There are 4 options available for **Management**, which includes:

- **IP Settings:** Allows you to set how MCM-W will acquire its IP, subnet mask, and gateway addresses. Also, you could input these addresses manually here.
- **User Settings:** Allows you to change MCM-W's configuration webpage User Name and Password.
- **System Configuration:** You can set **System Contact**, **System Location**, and **System Name** here.
- **SNMP Setting:** You can make SNMP (Simple Network Management Protocol) settings here.
- **Link Loss Forwarding:** You can enable/disable Link Loss Forwarding function here.

Please see the sections for detail descriptions about settings available in **Management**:

#### <span id="page-29-1"></span>**A. IP Configuration**

#### **IP Configuration**

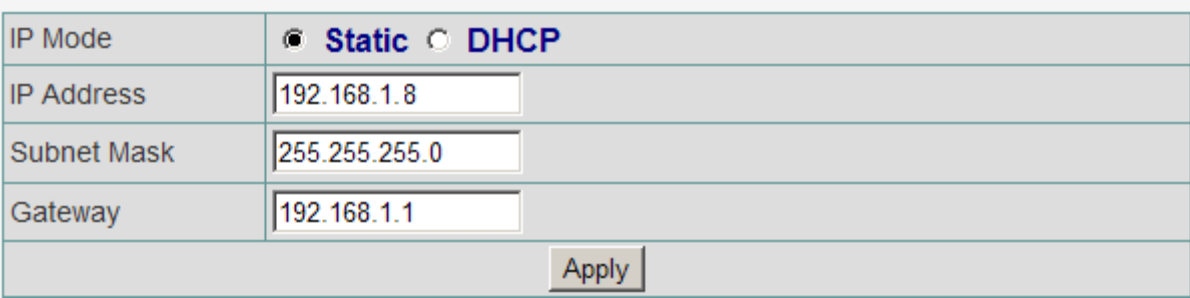

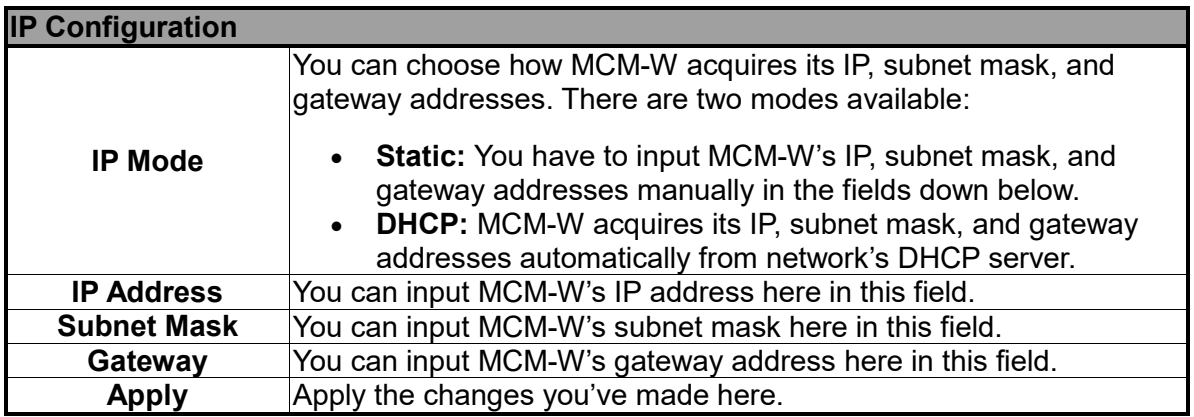

\***Note: The default IP address for MCM-W is 192.168.1.8.** 

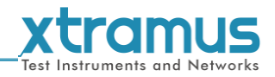

#### <span id="page-30-0"></span>**B. User Settings**

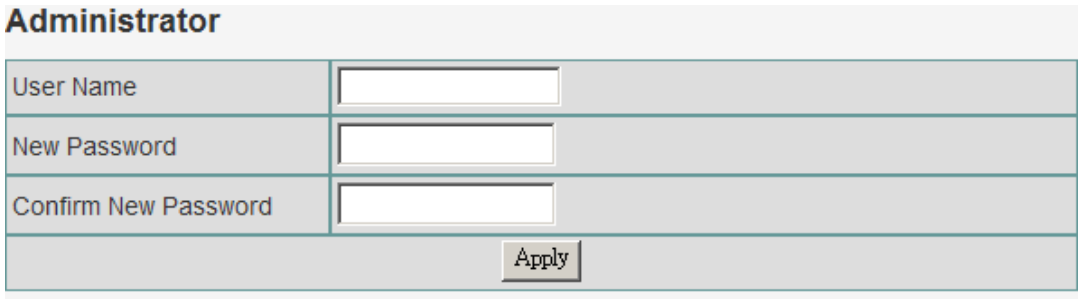

#### **Guest**

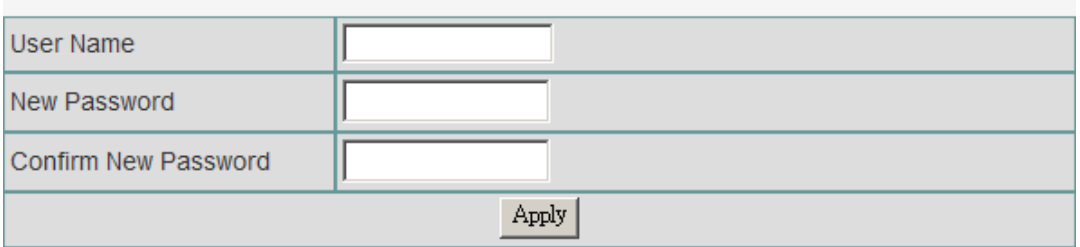

For issues regarding to system security, MCM-W has 2 different user security levels, which are:

- **Administrator:** User with **Administrator** privilege can change MCM-W system settings and view system information/statistics.
- **Guest:** User with **Guest** privilege can only view system information/statistics.

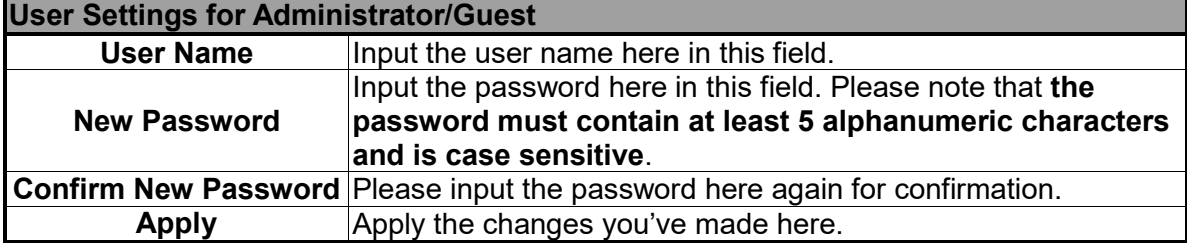

#### <span id="page-30-1"></span>**C. System Configuration**

## **System Configuration**

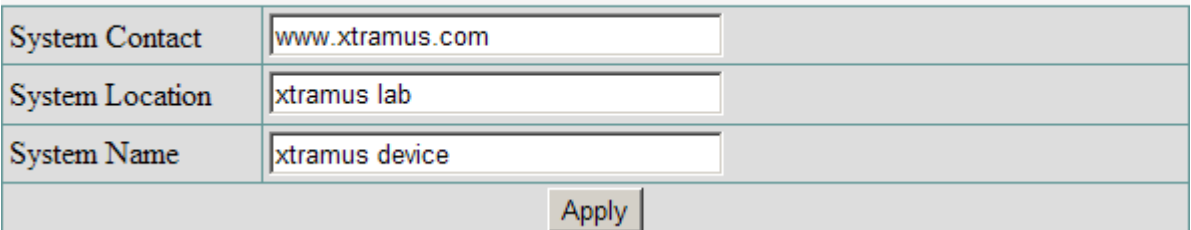

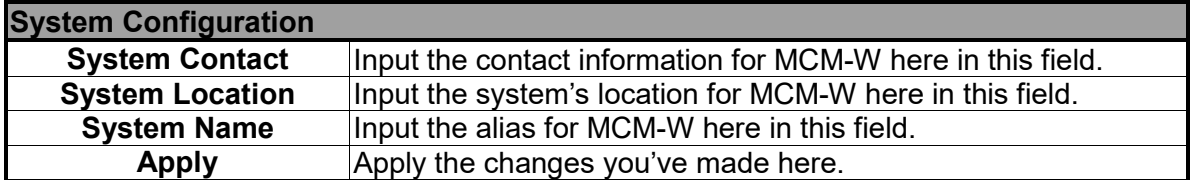

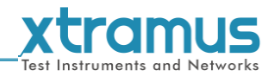

#### <span id="page-31-0"></span>**D. SNMP Setting**

## **SNMP Setting**

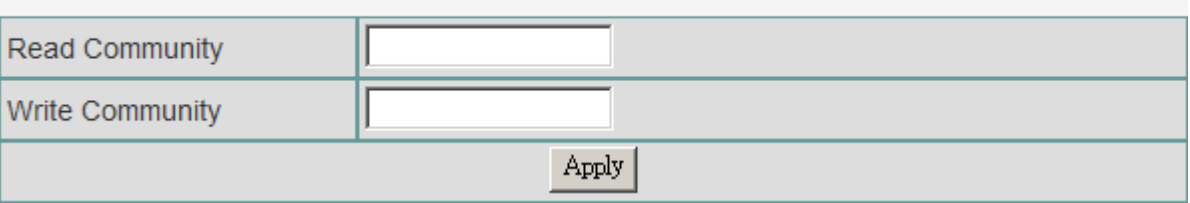

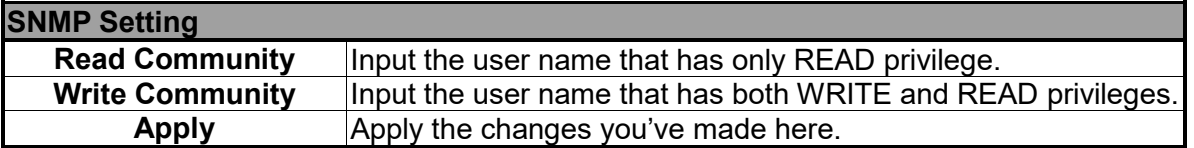

#### <span id="page-31-1"></span>**E. Link Loss Forwarding**

## **Link Loss Forwarding Settings**

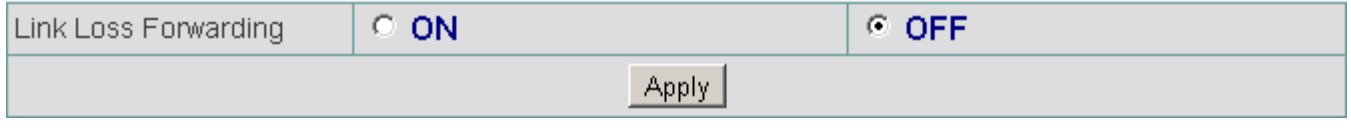

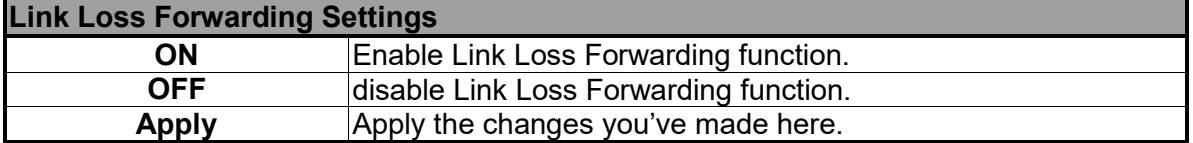

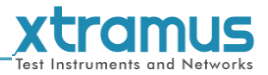

#### <span id="page-32-0"></span>**3.1.6. MCM-W Management Webpage – USC Setting**

You can modify the USC (Universal Stream Counter) settings in this option, which includes **USC ON/OFF**, **USC Type** and **USC Address**.

#### Port A Config: USC(Universal Stream Counter) Setting

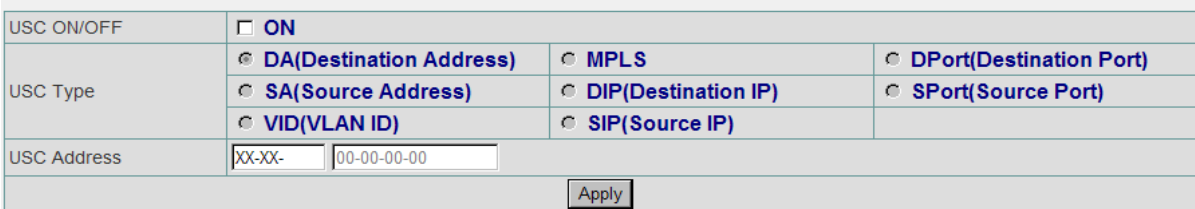

#### **USC (Universal Stream Counter)**

When monitoring data flows in a network environment with Network TAP devices, it is common to use packet analyzers (or sniffers) for capturing and analyzing packet frames. However, information acquired this way may be too vast and complicated for pinpointing the possible cause of network/product problems.

Unlike these common packet analyzers or sniffers mentioned above, Universal Stream Counter (USC) offers real-time statistics of network events during packet monitoring and capturing.

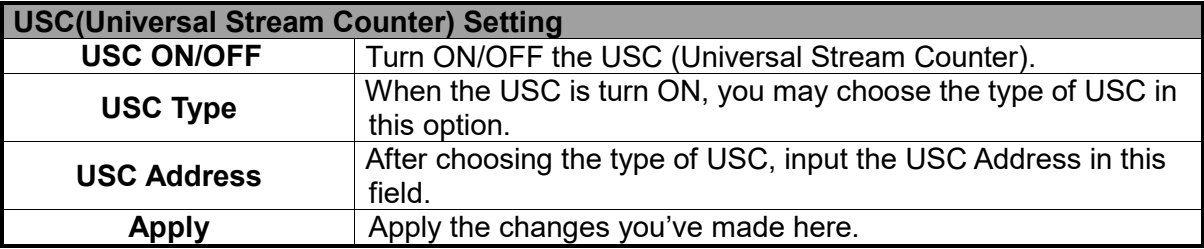

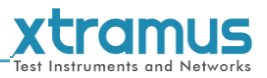

#### <span id="page-33-0"></span>**3.1.7. MCM-W Management Webpage – Counter**

Two options are available in the **Counter** configuration webpage: Device Counter and Port A/B-USC. Please see the section below for more detailed description.

#### <span id="page-33-1"></span>**A. Device Counter**

The **Counter Report** can display statistics reports of MCM-W's **Port A/B**.

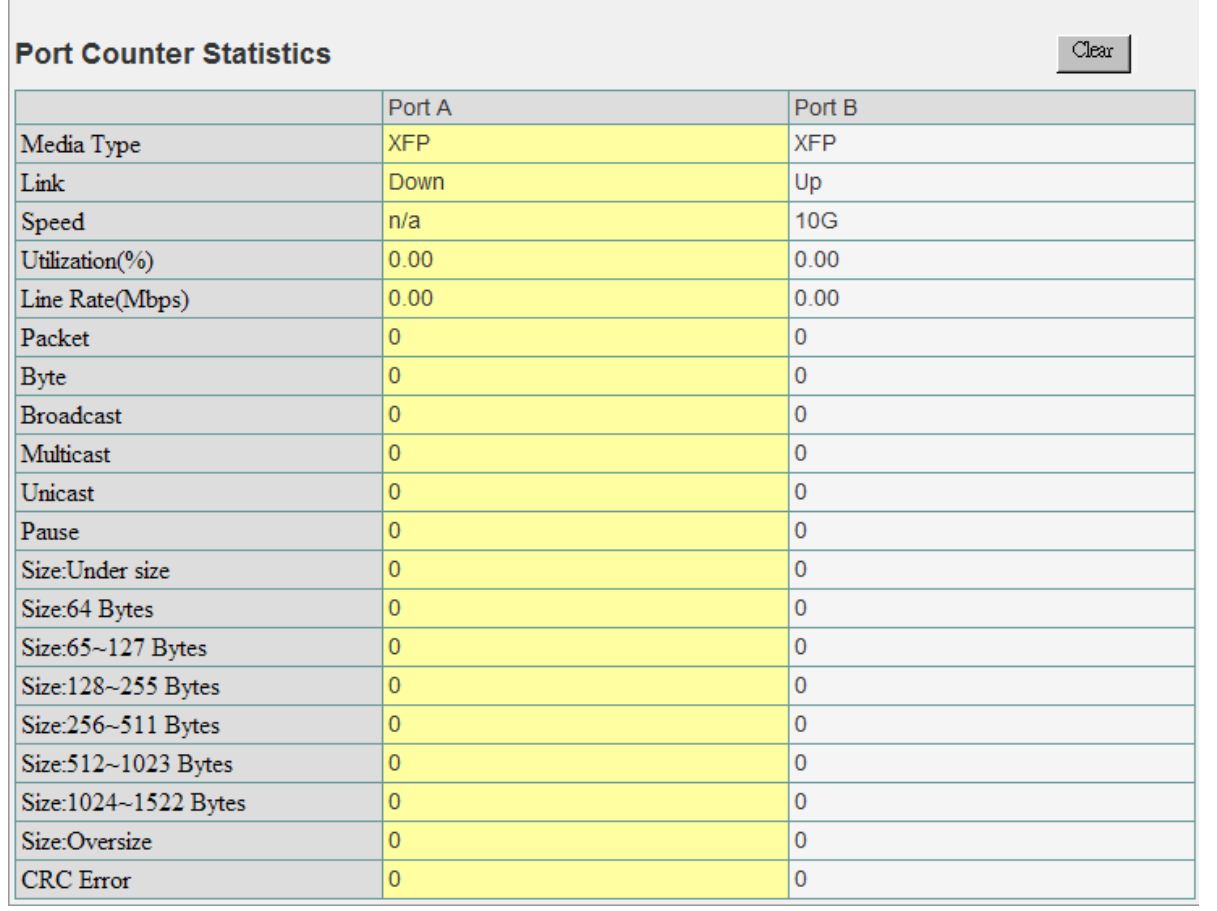

#### **Device Counter Clear** Clear all statistics displayed in the table.

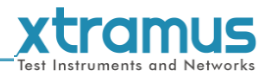

## <span id="page-34-0"></span>**B. Port A/B-USC**

In this option, you can see the Counter Report based on the type of USC (Universal Stream Counter) chosen in **USC Setting** (Please see the **3.1.5. MCM-W Management Webpage – USC Setting.**)

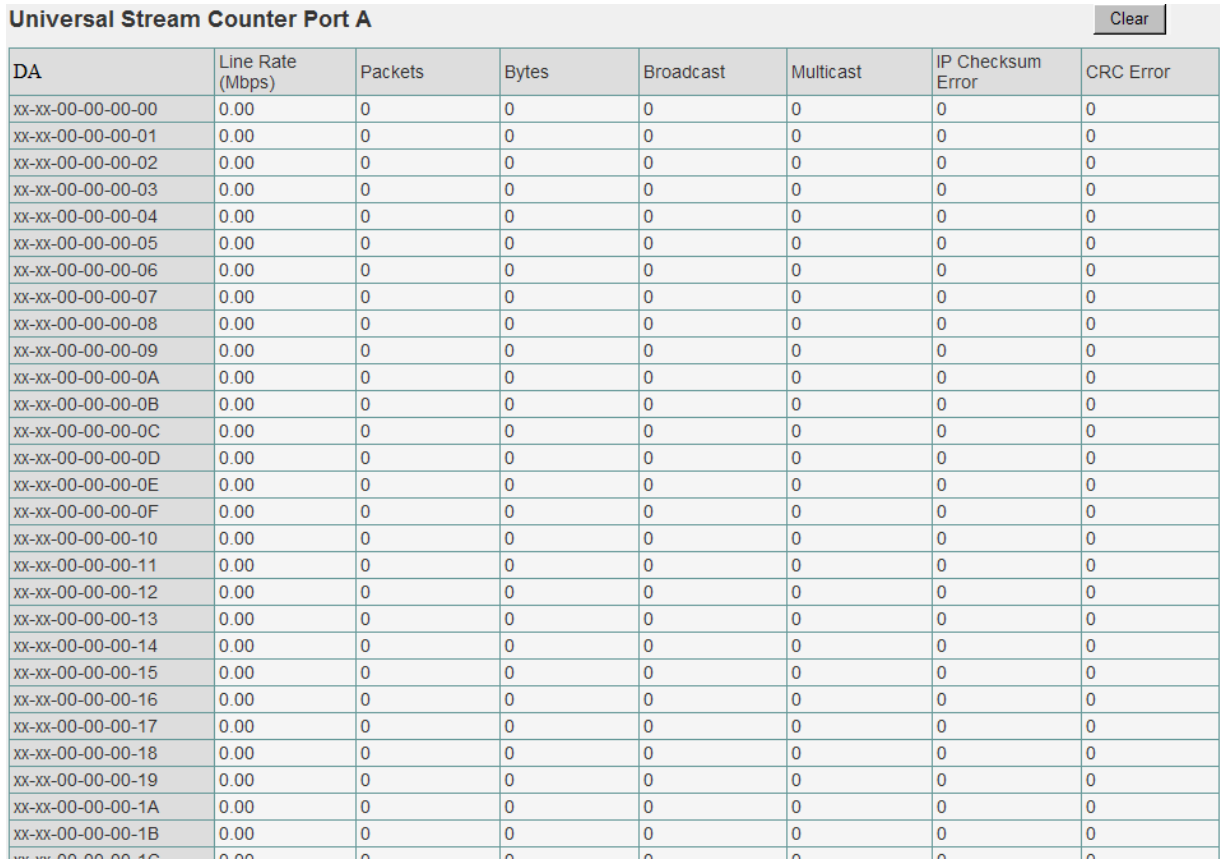

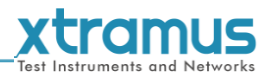

#### <span id="page-35-0"></span>**3.1.8. MCM-W Management Webpage – Maintenance**

7 options are available in the **Maintenance** configuration webpage: **Save Changes**, **Update Firmware**, **Update FPGA**, **System Reboot**, **System Config**, **Config Upload**, **Factory Defaults**.

#### <span id="page-35-1"></span>**A. Save Changes**

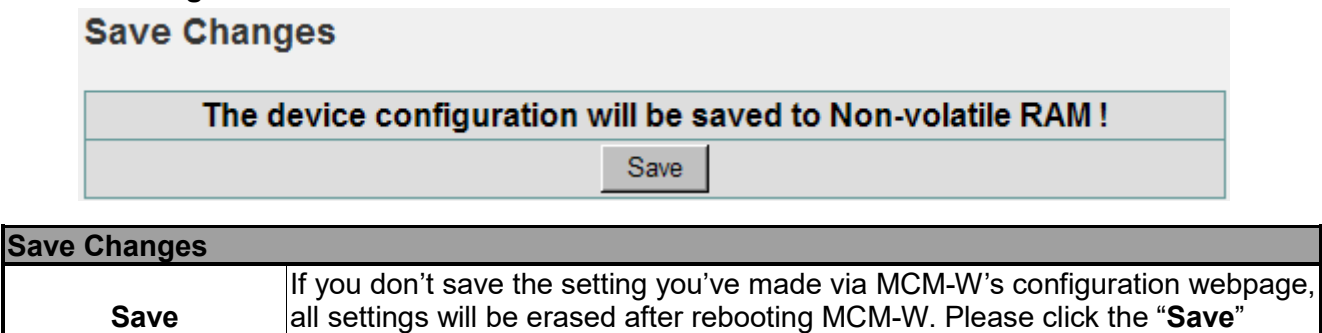

#### <span id="page-35-2"></span>**B. Update F/W (Firmware)**

#### **Update Firmware**

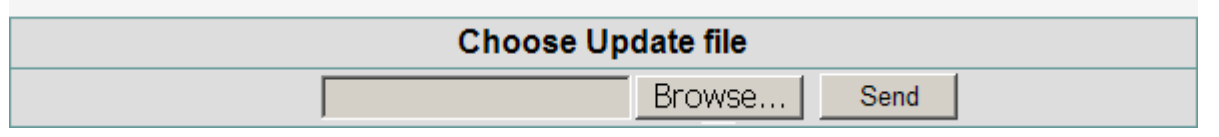

button to save the settings to MCM-W's NV-RAM.

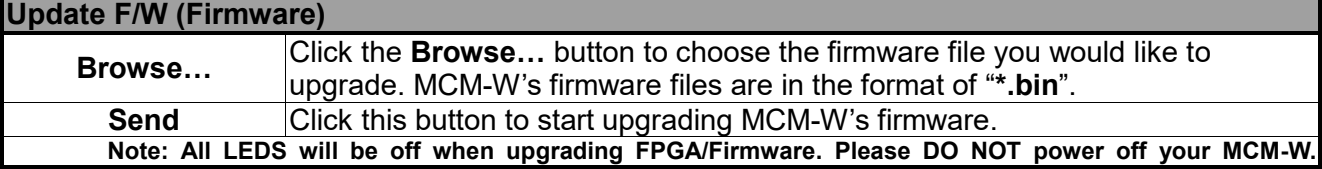

#### <span id="page-35-3"></span>**C Update FPGA**

**Update FPGA** 

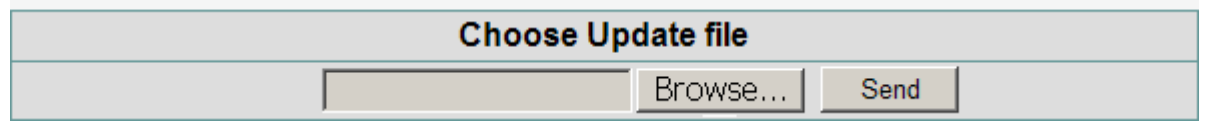

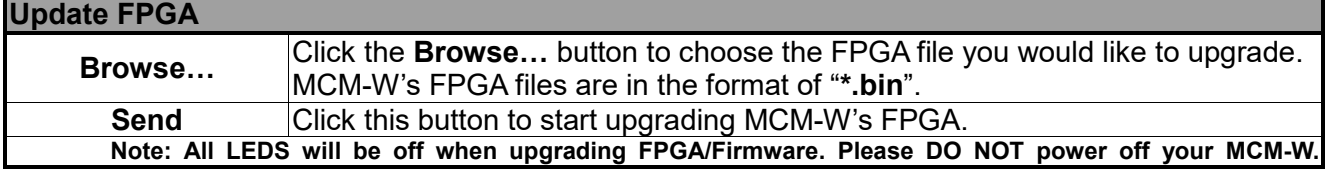

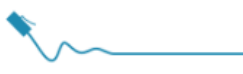

#### <span id="page-36-0"></span>**D. System Reboot**

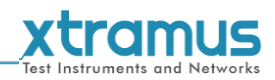

## **System Reboot**

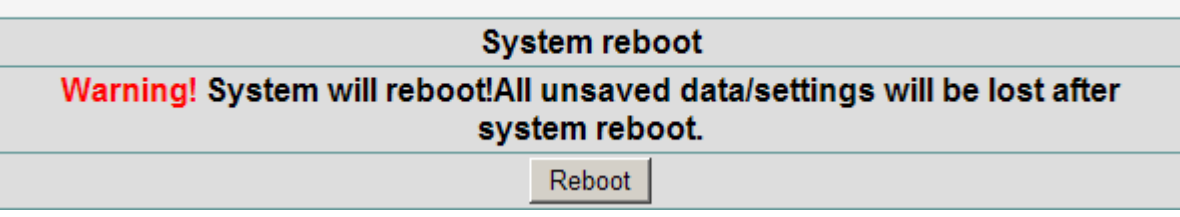

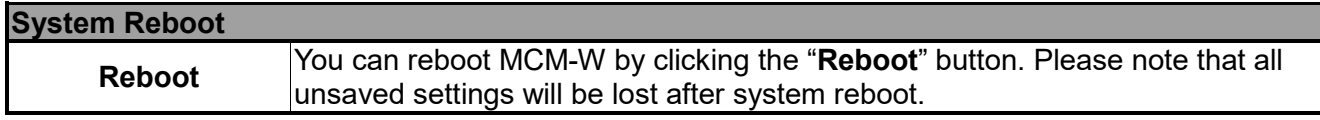

#### <span id="page-36-1"></span>**E. System Config**

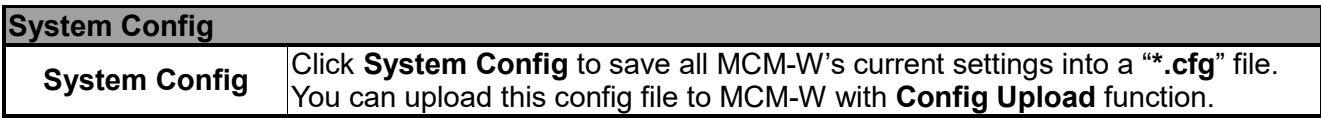

## <span id="page-36-2"></span>**F. Config Upload**

## **Config Upload**

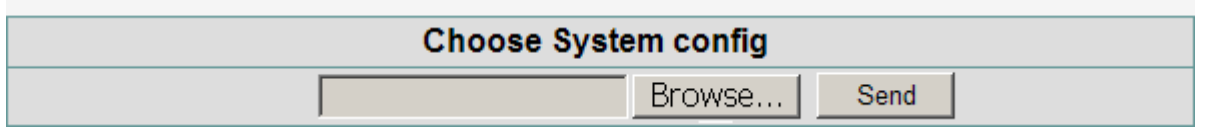

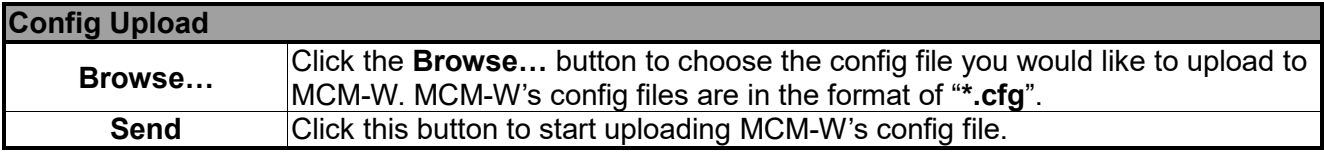

#### <span id="page-36-3"></span>**G. Factory Defaults**

## **Restore Default Settings**

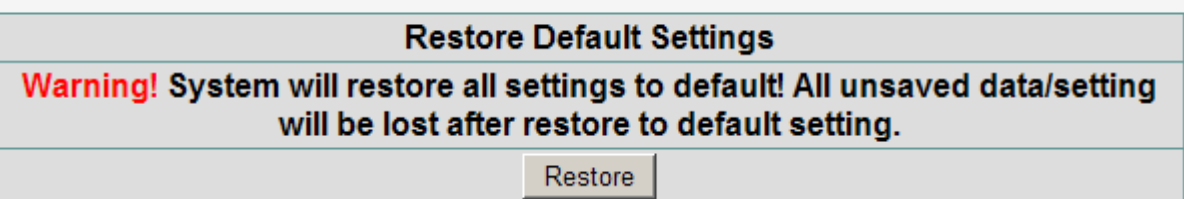

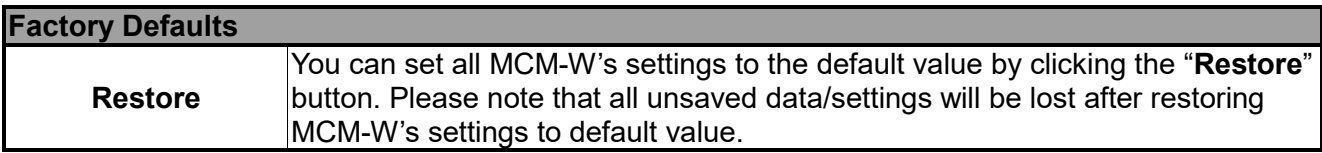

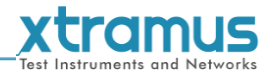

#### <span id="page-37-0"></span>**3.2. Managing MCM-W with HyperTerminal**

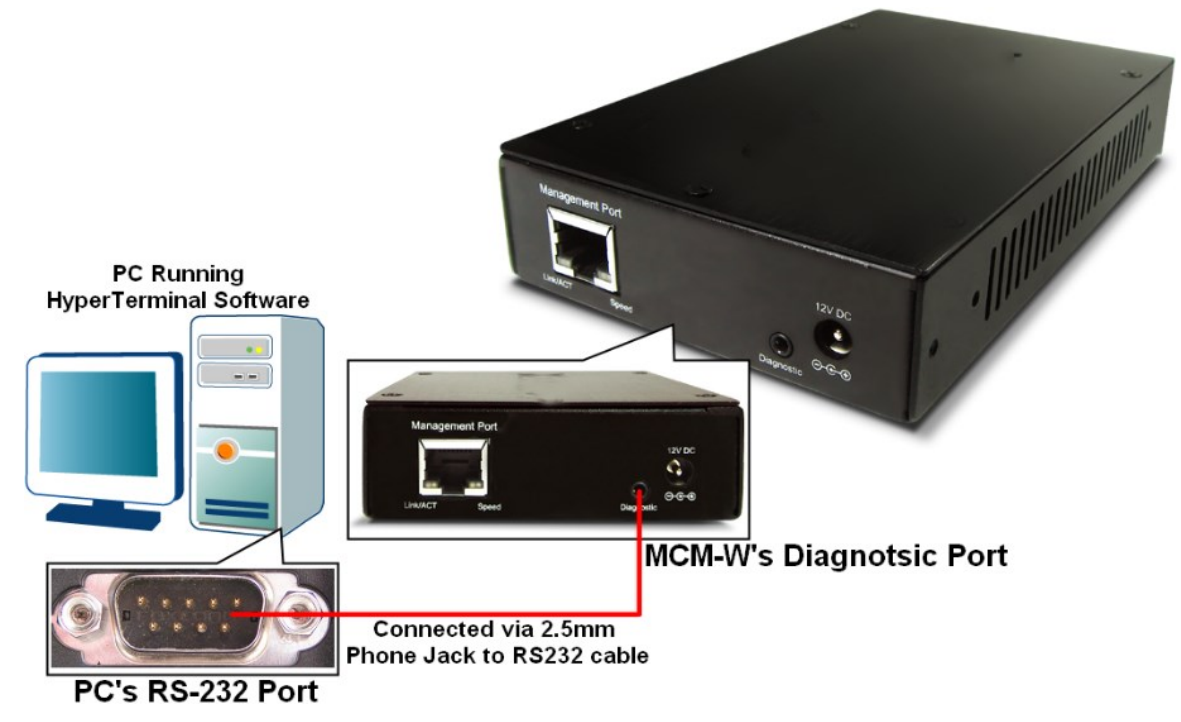

MCM-W allows users to make system configurations and view test statistics/system information with **HyperTerminal**. To access MCM-W via **HyperTerminal**, you have to connect MCM-W's **Diagnostic Port**  with **PC's RS-232 Port** via a 2.5mm Phone Jack to RS-232 cable as shown in the figure above.

The following sections will be using **MCM-8S33-W** as an example. Settings, installations, and HyperTerminal commands for other MCM-Ws are quite the same and can be related.

#### <span id="page-37-1"></span>**3.3.1. HyperTerminal Settings for MCM-W**

After connecting the **PC's serial port** to MCM-W's **Console Port** via a **2.5mm Phone Jack to RS-232 cable**, please start the **HyperTerminal** software installed on your PC and establish connection according to the steps listed down below.

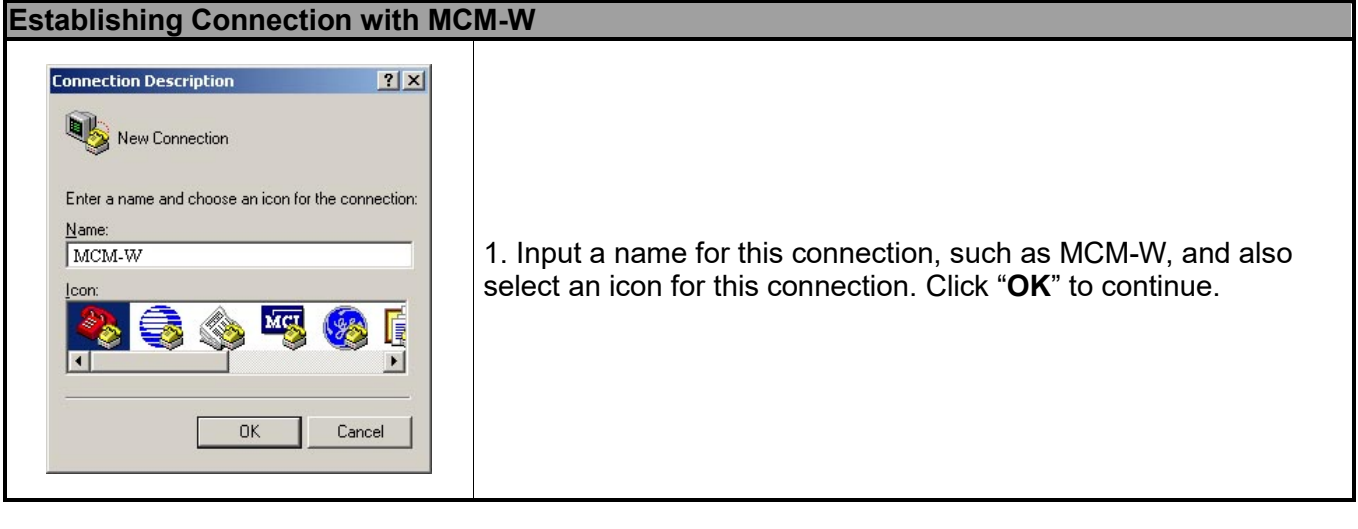

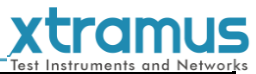

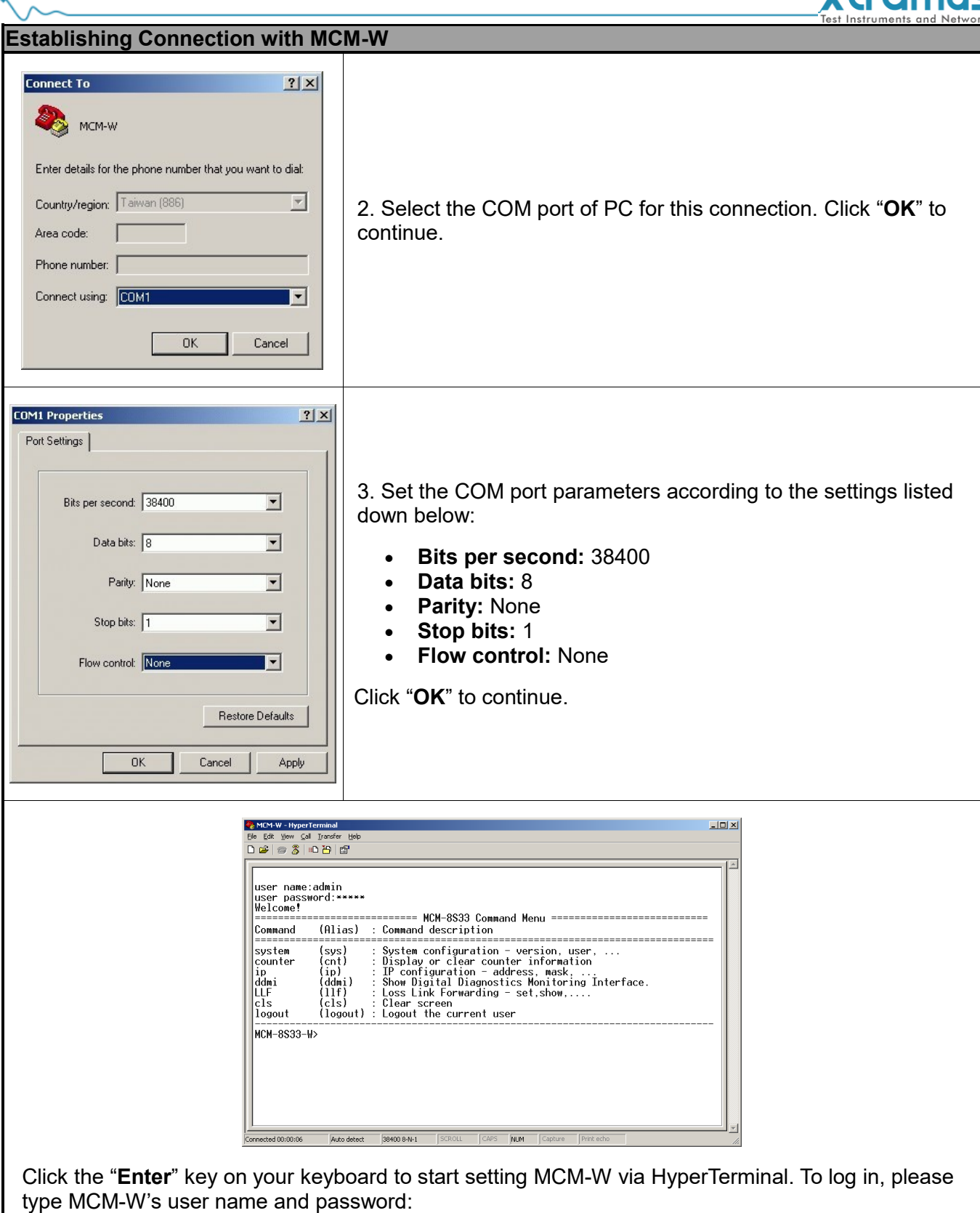

- **Default User Name: admin**
- **Default Password: admin (Both the User Name and Password are case-sensitive.)**

If you change MCM-W's user name and password with MCM-W's configuration webpage, please log

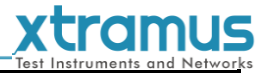

#### **Establishing Connection with MCM-W**

in with the new user name and password here.

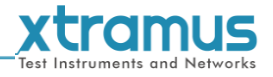

#### <span id="page-40-0"></span>**3.3.2. MCM-W HyperTerminal Commands**

MCM-W - HyperTerminal  $-10 \times$ File Edit View Call Transfer Help  $D \ncong |\ncong \mathbb{Z}|$  .  $D \ncong |\ncong$ user name:admin user password:\*\*\*\*\* Welcome!  $(Alias)$ Command : Command description (sys) ċ System configuration  $-$  version, user, system Display or clear counter information counter  $(cnt)$  $(i<sub>p</sub>)$ IP configuration - address, mask, ... ip (ddmi) Show Digital Diagnostics Monitoring Interface. ddmi LLF (11f) Loss Link Forwarding  $-$  set, show, .... Clear screen<br>Logout the current user cls (cls) logout (logout) : MCM-8S33-W> Auto detect CAPS NUM Connected 00:00:06 38400 8-N-1 SCROLL Capture Print echo

After logging in MCM-W via HyperTerminal, a **MCM-W Command Menu** will be displayed, showing MCM-W's HyperTerminal commands. Please see the table down below for brief descriptions of MCM-W commands:

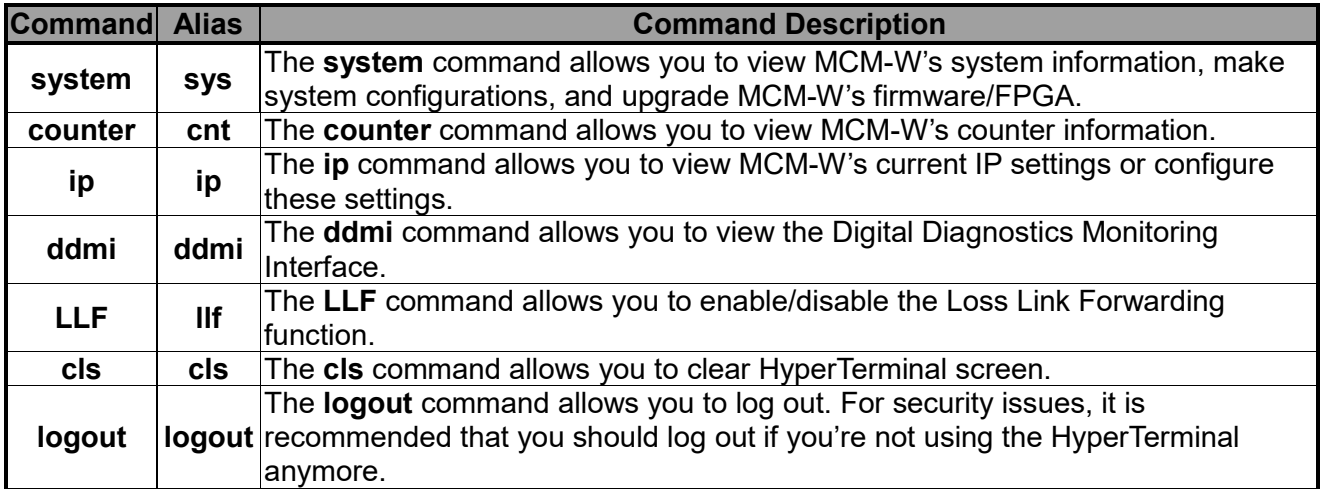

Please see sections down below for more detailed information regarding to MCM-W's command.

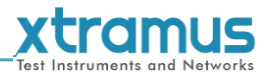

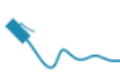

## <span id="page-41-0"></span>**A. MCM-W HyperTerminal Command – system**

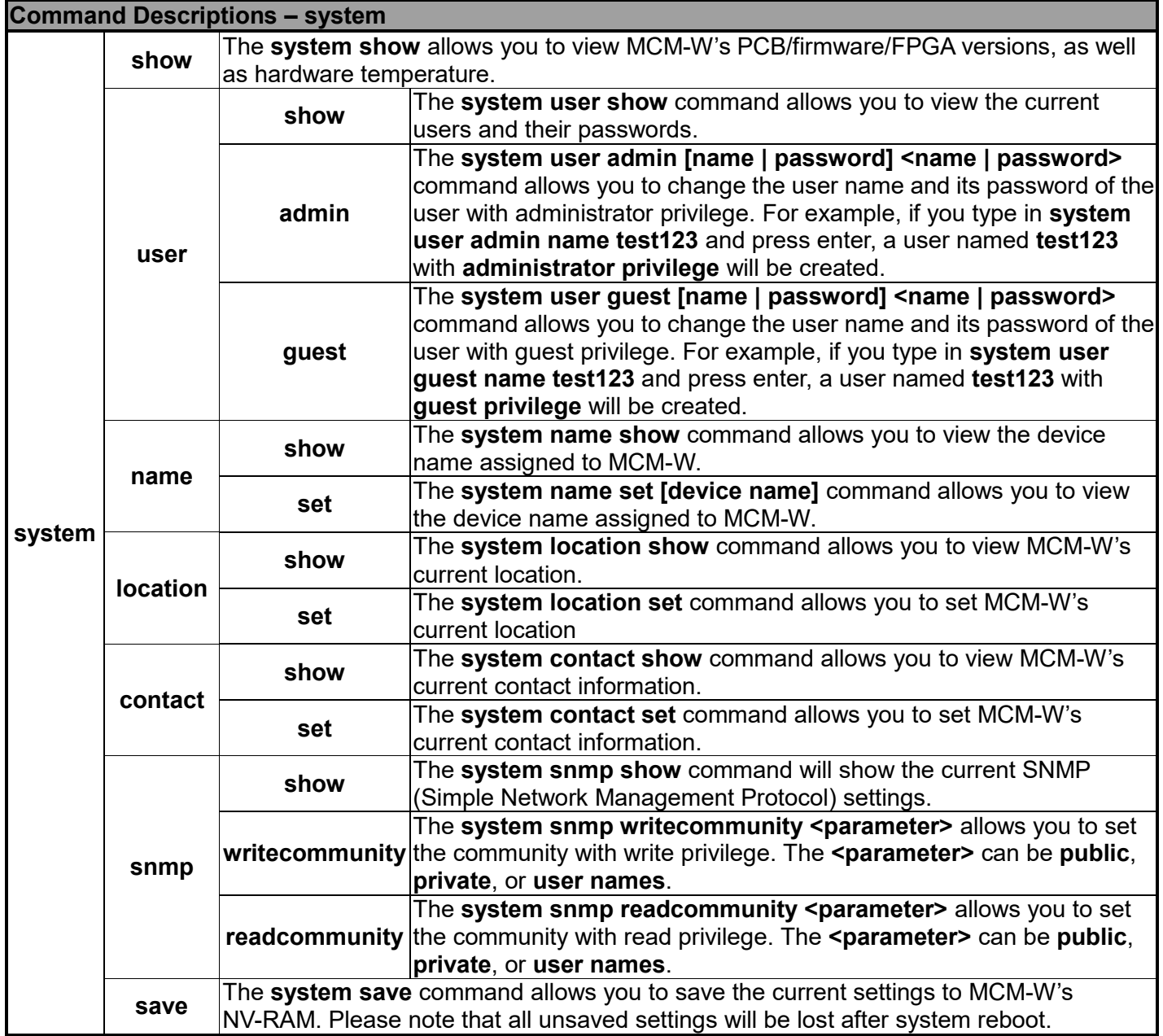

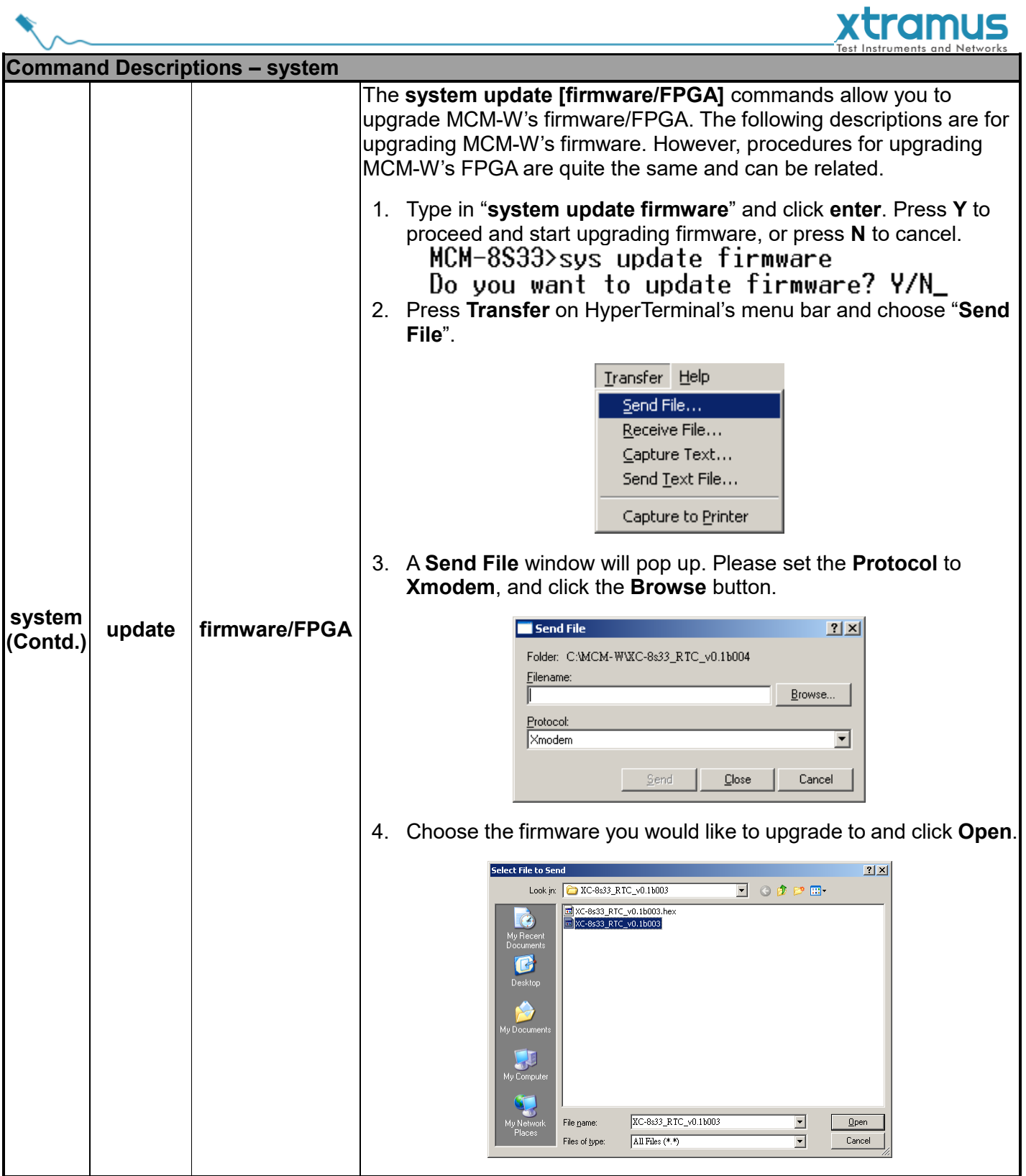

 $\overline{a}$ 

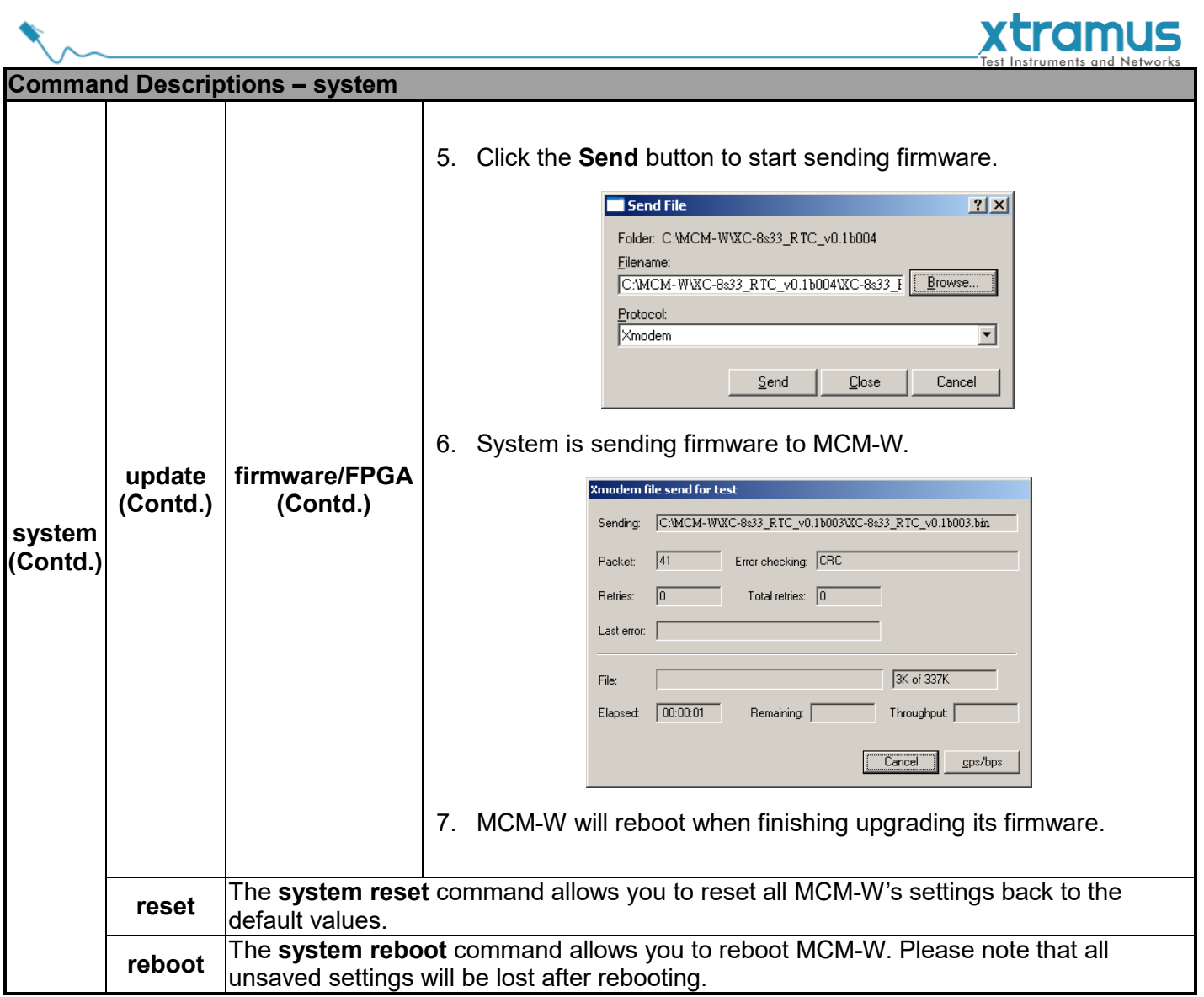

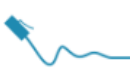

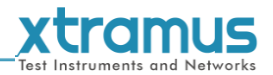

#### <span id="page-44-0"></span>**B. MCM-W HyperTerminal Command – counter**

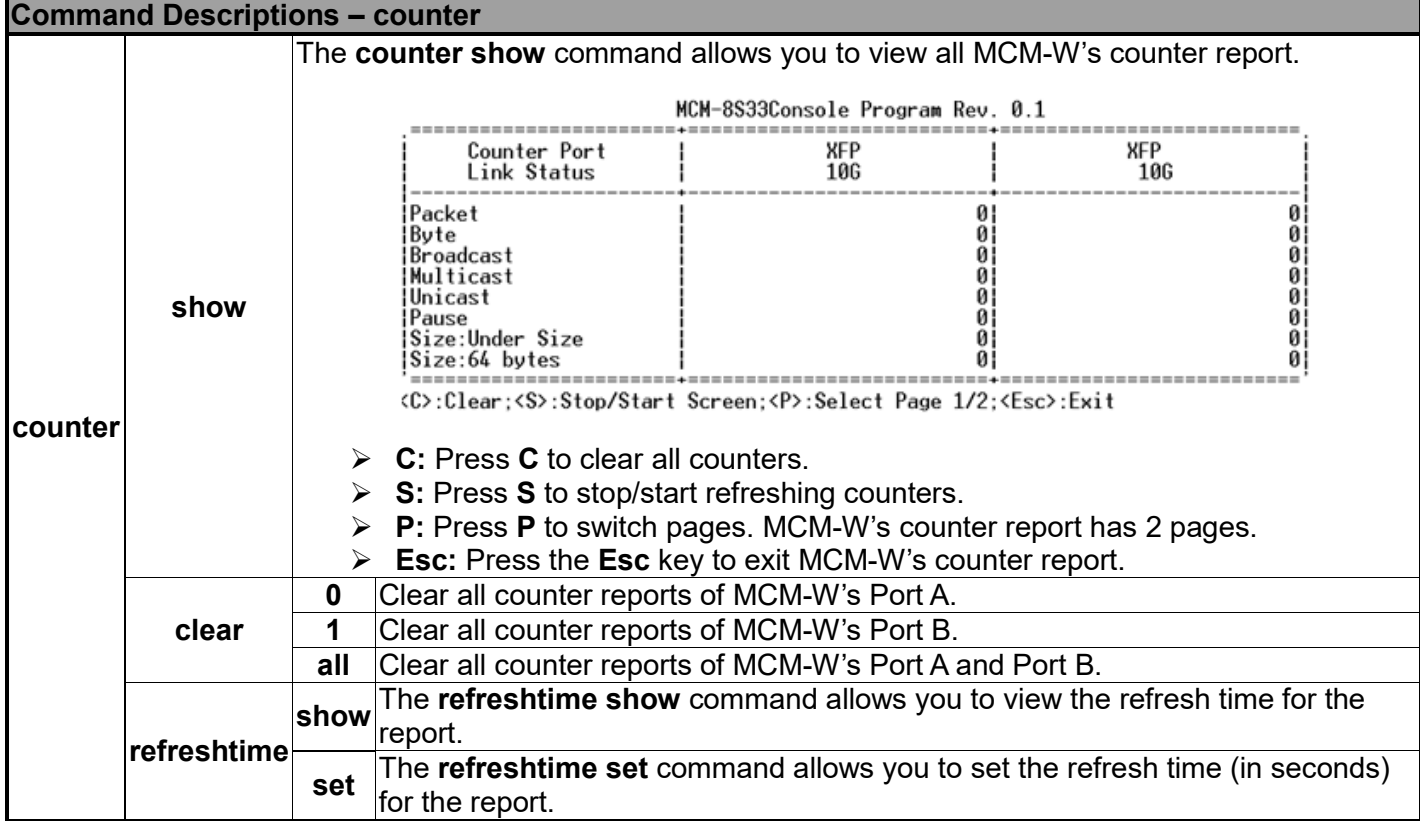

#### <span id="page-44-1"></span>**C. MCM-W HyperTerminal Command – ip**

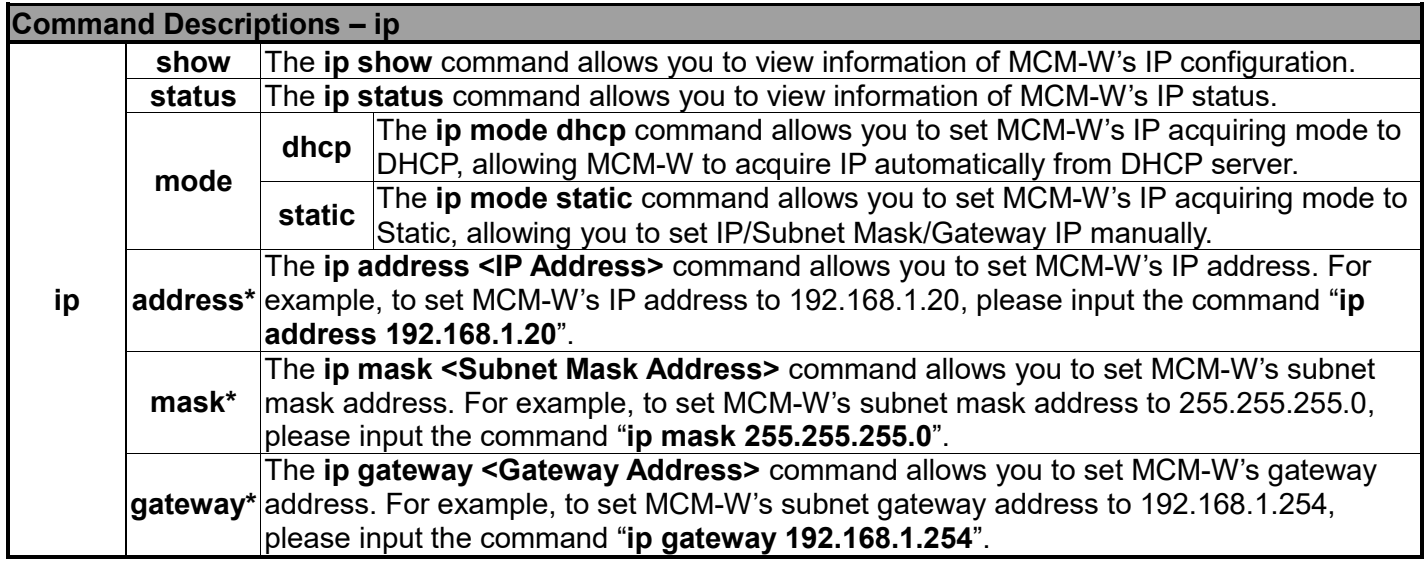

**\*MCM-W's default IP address/subnet mask/default gateway are 192.168.1.8/255.255.255.0/192.168.1.1**

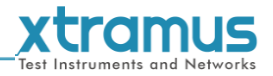

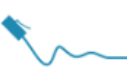

#### <span id="page-45-0"></span>**D. MCM-W HyperTerminal Command – ddmi**

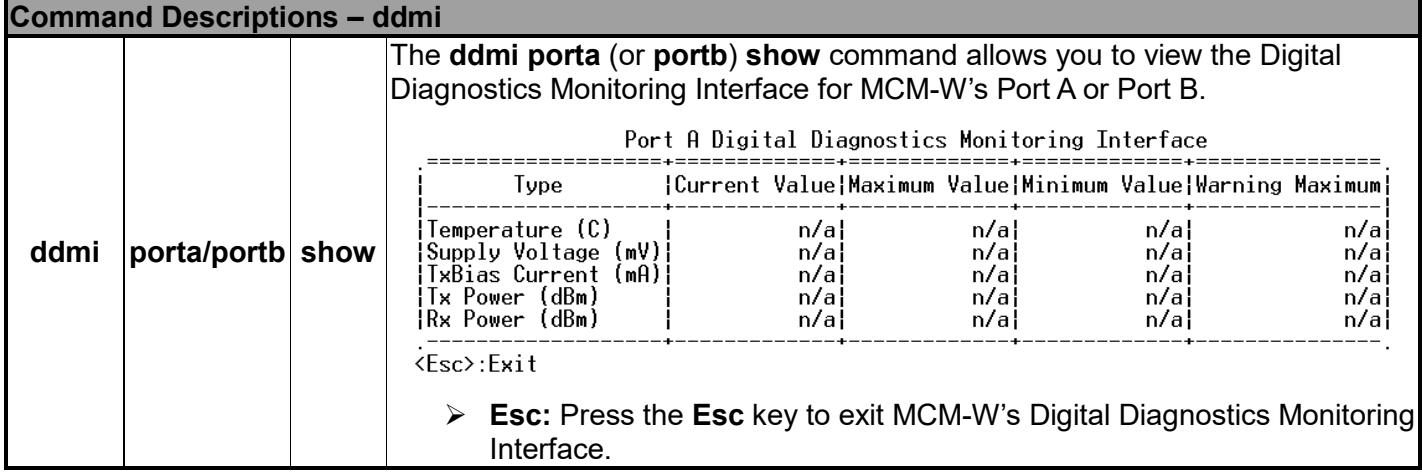

#### <span id="page-45-1"></span>**E. MCM-W HyperTerminal Command – LLF**

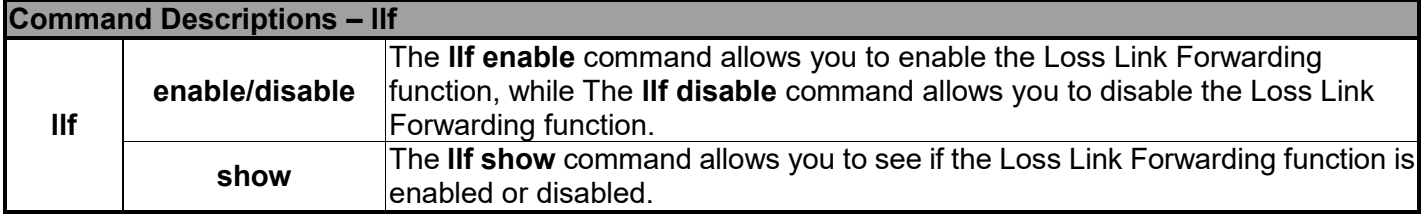

#### <span id="page-45-2"></span>**F. MCM-W HyperTerminal Command – cls**

#### **Command Descriptions – cls**

**cls** The **cls** command allows you to clear HyperTerminal screen.

#### <span id="page-45-3"></span>**G. MCM-W HyperTerminal Command – logout**

#### **Command Descriptions – logout**

**logout** The **logout** command allows you to log out of MCM-W's HyperTerminal configuration session.

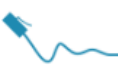

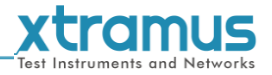

## <span id="page-46-0"></span>**4. MCM-W General Specifications**

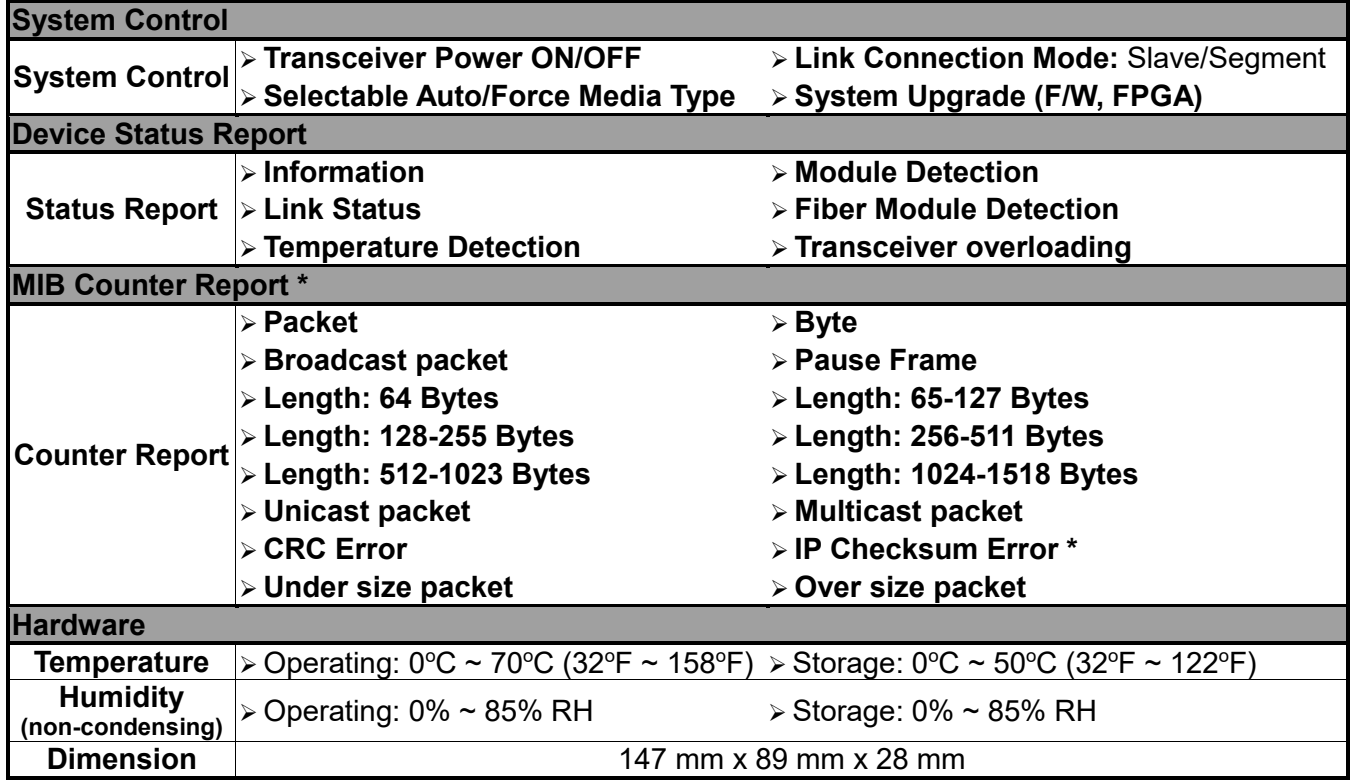